**OFTWARE - RICERCA - FORMAZIONE** 

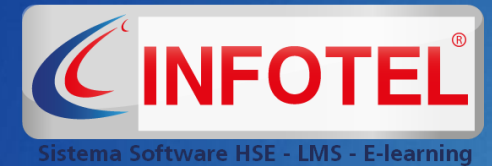

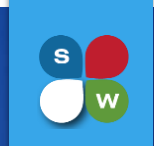

**Rev1 20-03-24**

# L'AULA VIRTUALE

LA GESTIONE DELLE AULE VIRTUALE PER L'EROGAZIONE DELLA FORMAZIONE

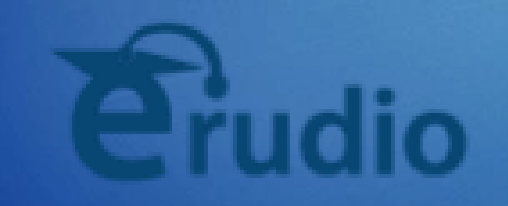

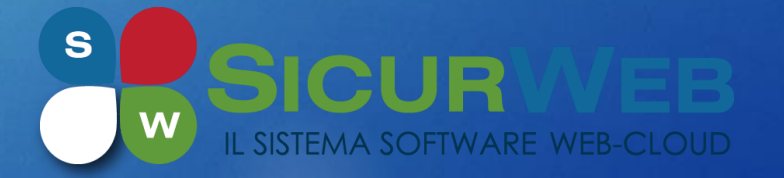

Guida alla creazione e gestione dell'aula virtuale - Rev1 del 20/03/2024

### $|s|$

**Rev1 20-03-24**

## CREAZIONE ANAGRAFICHE

Fatto il primo accesso in piattaforma, bisognerà creare le anagrafiche di corsisti, docenti, sedi del corso e percorsi formativi dal menu **Anagrafica**.

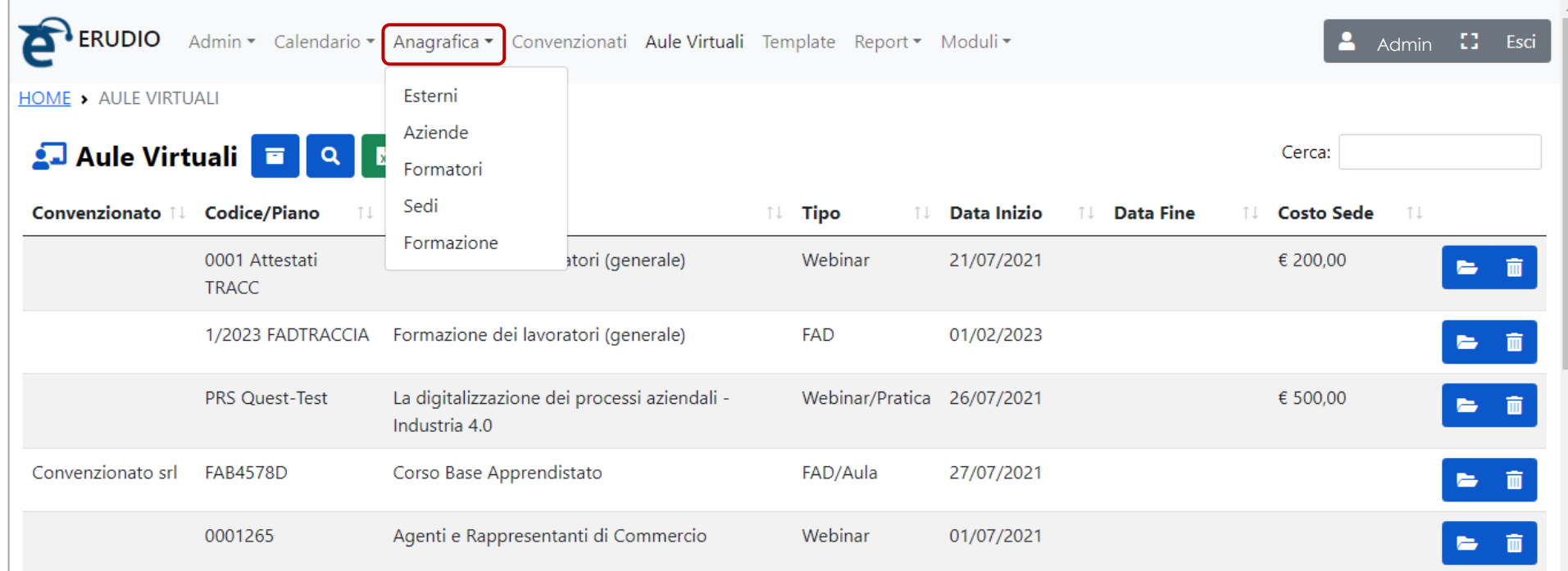

## CREAZIONE ANAGRAFICHE

### Dalla sezione **Anagrafica**→ **Formatori** si potranno creare le anagrafiche dei propri formatori:

**Rev1 20-03-24**

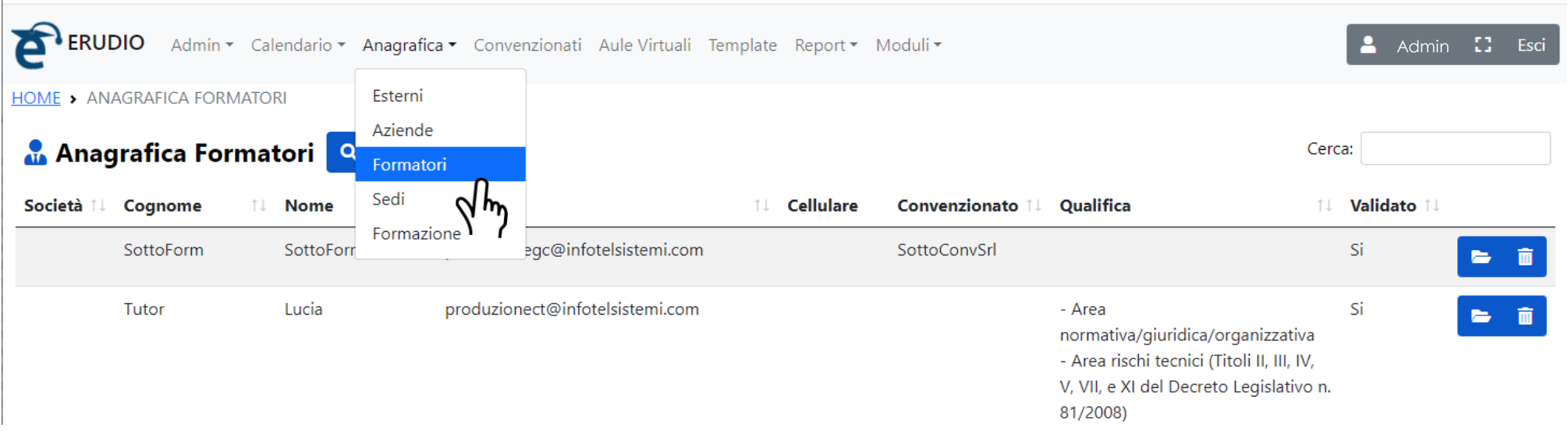

Cliccando sul comando + si aprirà una nuova scheda che permetterà di inserire i dati anagrafici del formatore.

 $|s|$ 

**Rev1 20-03-24**

La firma del docente<sup>\*</sup>

## CREAZIONE ANAGRAFICHE

### Per ogni formatore si potranno inserire:

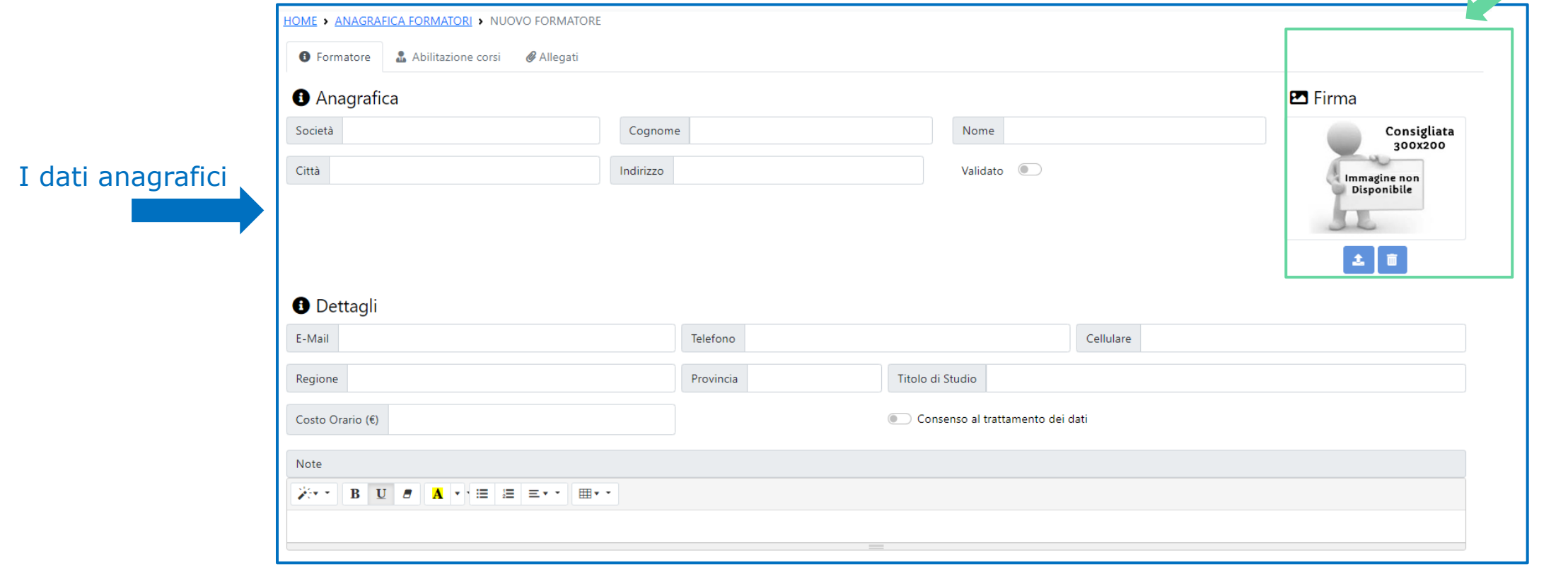

\*Tale firma, se è abilitata la funzione «Firma Riepilogo» sull'aula virtuale, all'interno della scheda Formatore, verrà riportata automaticamente sulla stampa «Registro» di tracciamento sull'e-learning

# CREAZIONE ANAGRAFICHE

### Per ogni formatore si potranno inserire:

### **O** Qualifica

Per 'area tematica' si intende un insieme di materie tecnicamente affini ed assimilabili. Ai fini della ricorrenza dei criteri di qualificazione dei formatori-docenti :

Area normativa/giuridica/organizzativa

Le aree di competenza

Area rischi tecnici (Titoli II, III, IV, V, VII, e XI del Decreto Legislativo n. 81/2008)

□ Area rischi igienico-sanitari (Titoli VI, VIII, IX e X del Decreto Legislativo n. 81/2008)

Area relazioni/comunicazione

□ Altro

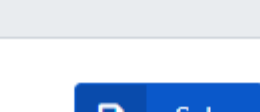

а Salva Indietro

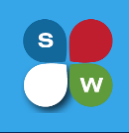

## CREAZIONE ANAGRAFICHE

Salvata la scheda del formatore si potrà archiviare la documentazione che si desidera, caricando gli eventuali file nella scheda Allegati:

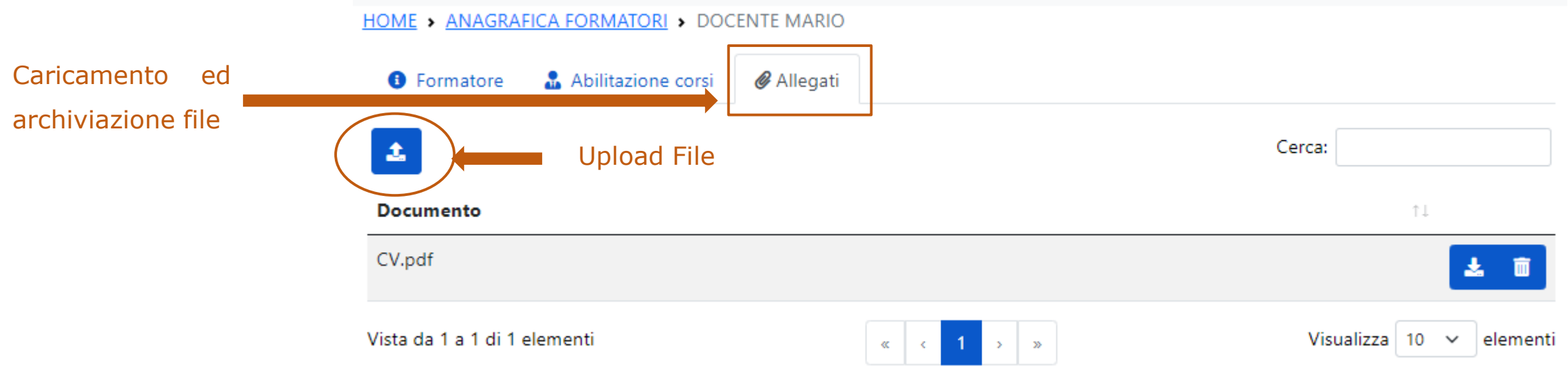

**20-03-24**

[ s ]

**Rev1**

 $\left( \begin{array}{c} \circ \end{array} \right)$ 

**Rev1 20-03-24**

## CREAZIONE ANAGRAFICHE

### Per ogni formatore si dovrà inoltre:

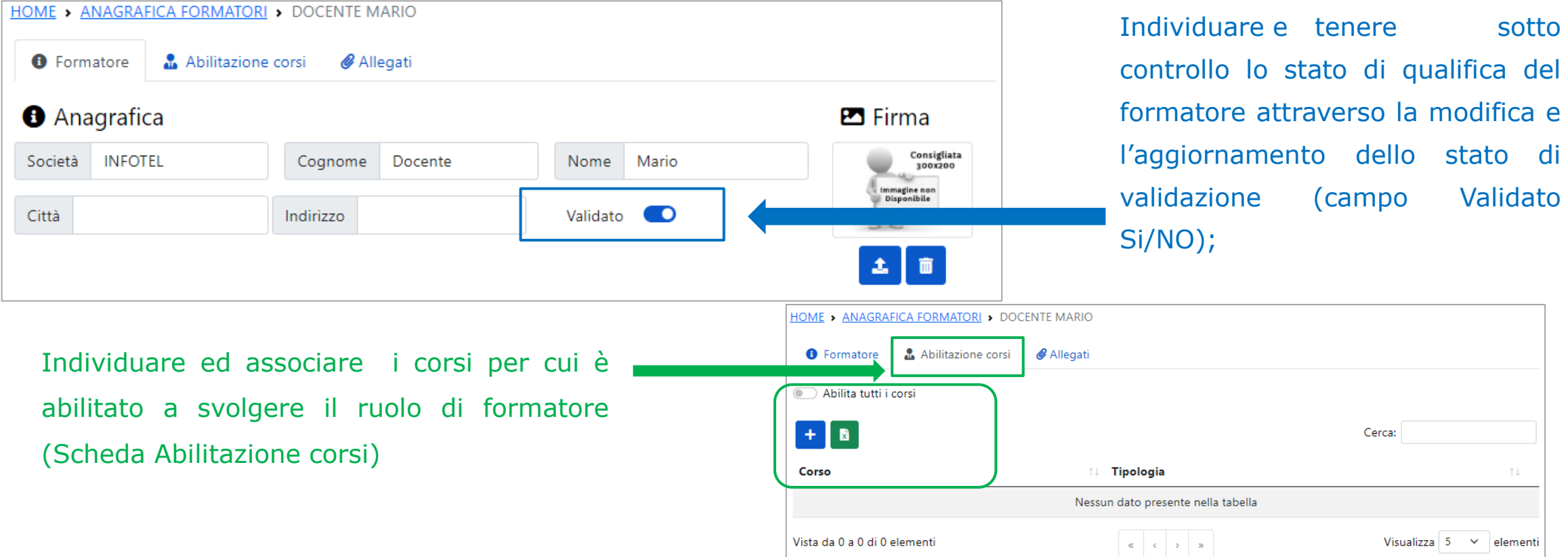

## CREAZIONE ANAGRAFICHE

### **N. B**.

La validazione del formatore e l'associazione dei corsi per cui è abilitato a svolgere docenza, è di competenza degli amministratori della piattaforma a meno che non si è in possesso di ulteriori permessi avanzati rilasciati dagli stessi amministratori.

ıю

Per fare ciò basterà:

• nel campo Validato attivare il flag

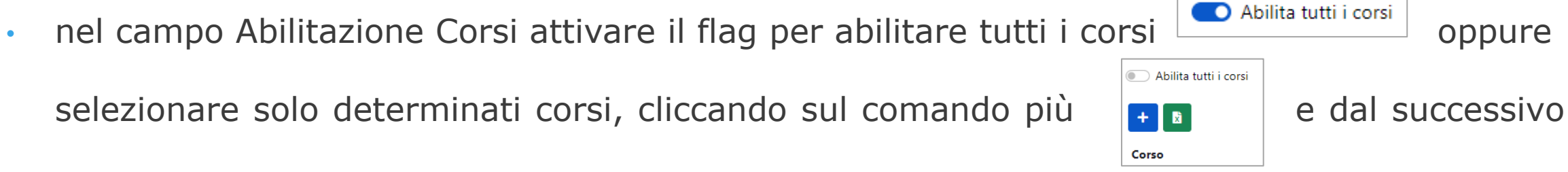

Validato

elenco corsi che si apre, selezionare quelli che gli si vuole abilitare

## CREAZIONE ANAGRAFICHE

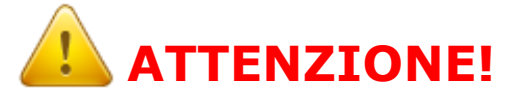

In fase di creazione delle aule virtuali, sarà possibile inserire solo formatori validati e che risultano possedere requisiti e competenze specifiche per svolgere le docenze in tale corso (non verranno cioè visualizzati, nella scheda Formatori presente all'interno di un'aula virtuale, quei docenti che o non hanno uno stato validato o non hanno abilitato quel determinato corso).

## CREAZIONE ANAGRAFICHE

### Dalla sezione **Anagrafica**→ **Esterni** si potranno creare le anagrafiche dei propri discenti:

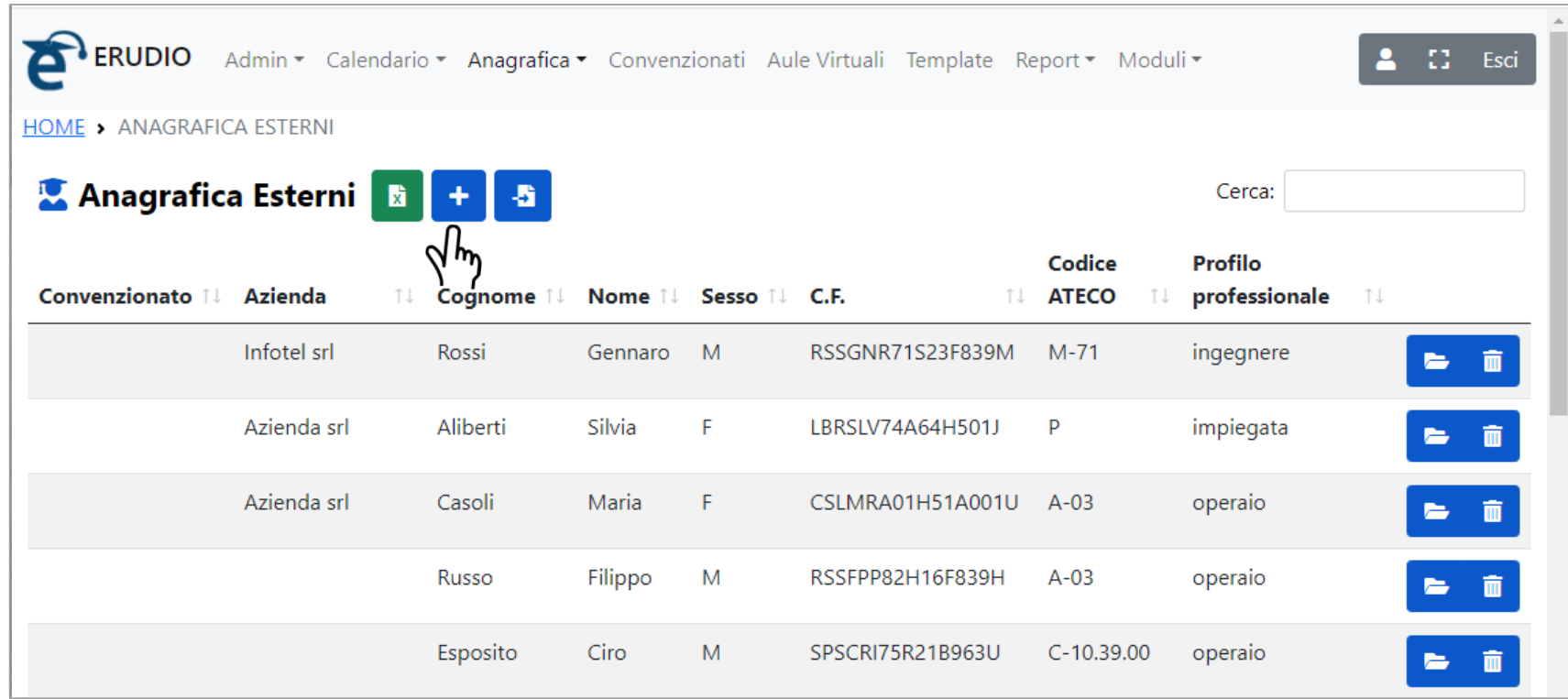

Cliccando sul comando<sup>+</sup> si aprirà una nuova scheda che permette di inserire i dati anagrafici del singolo discente.

**Rev1 20-03-24**

 $|s|$ 

 $\bullet$  [

**Rev1 20-03-24**

### CREAZIONE ANAGRAFICHE

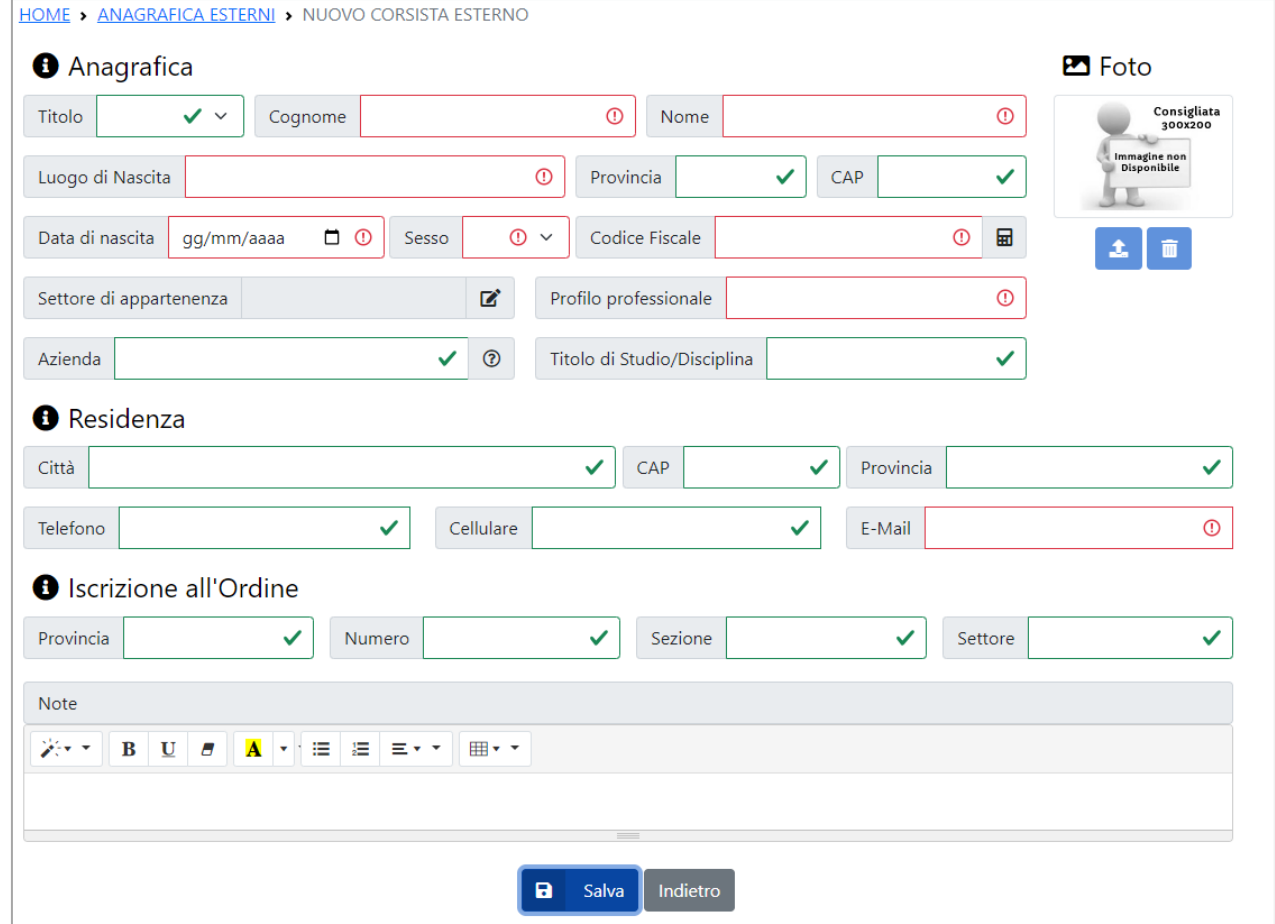

I campi in rosso, sono campi obbligatori.

Una volta inseriti i dati cliccare sul comando Salva.

## CREAZIONE ANAGRAFICHE

È possibile inserire le anagrafiche dei propri discenti anche in maniera massiva con importazione da file template.

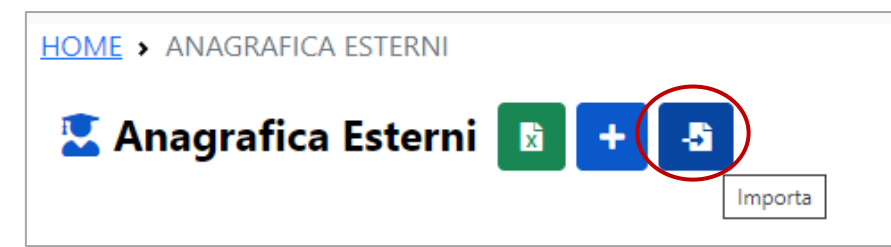

Per fare ciò, bisognerà cliccare sul comando Importa

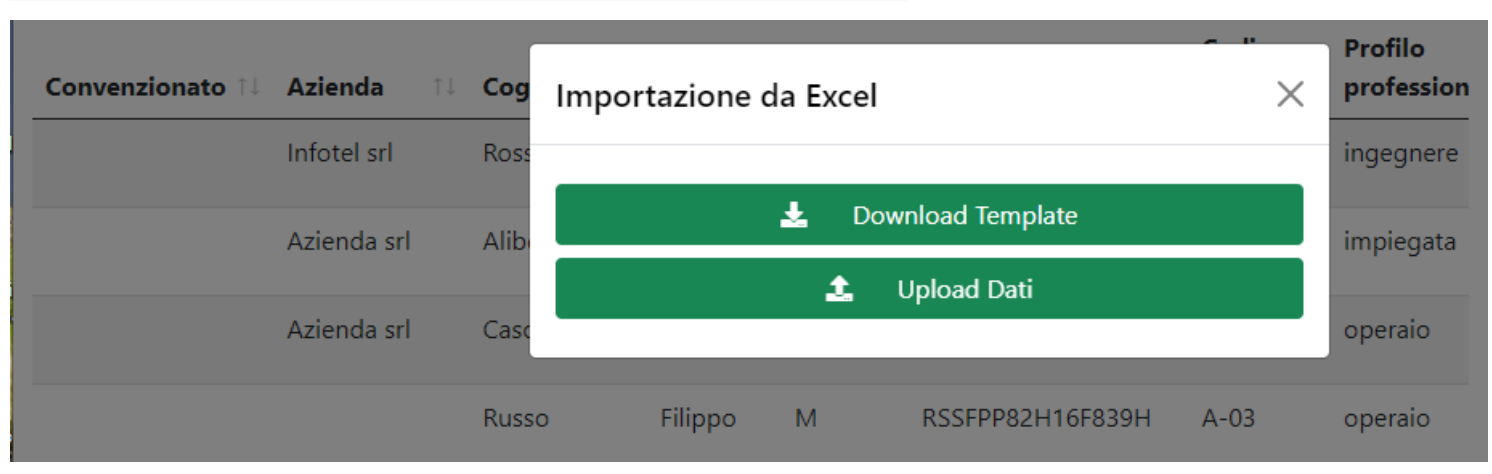

Dalla finestra che si apre scaricare il Template, cliccando su **Download Template**, compilare il file, e fare l'upload dello stesso (cliccando su **Upload Dati**).

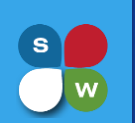

## CREAZIONE ANAGRAFICHE

### Dalla sezione **Anagrafica**→ **Sedi Corso** si potranno creare le sedi di svolgimento dei corsi:

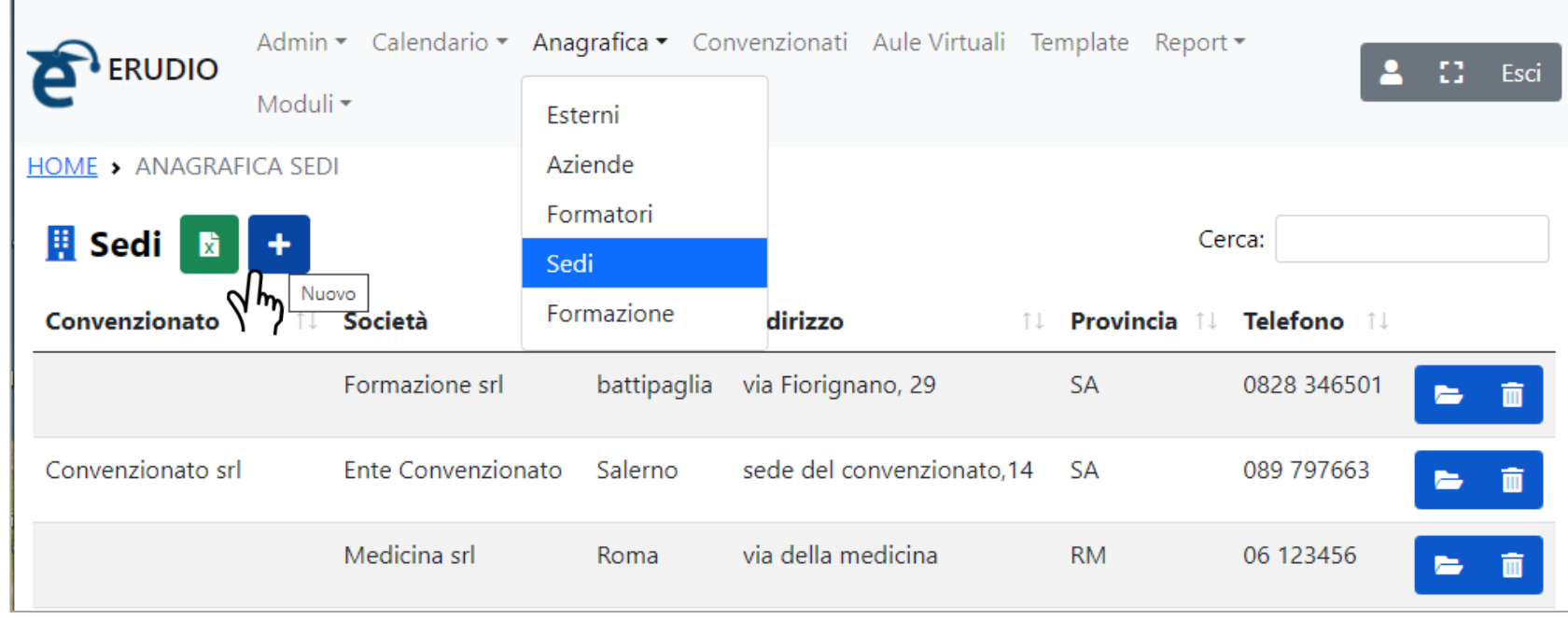

Cliccando sul comando + si aprirà una nuova scheda che permette di inserire i dati anagrafici delle singole sedi dei corsi.

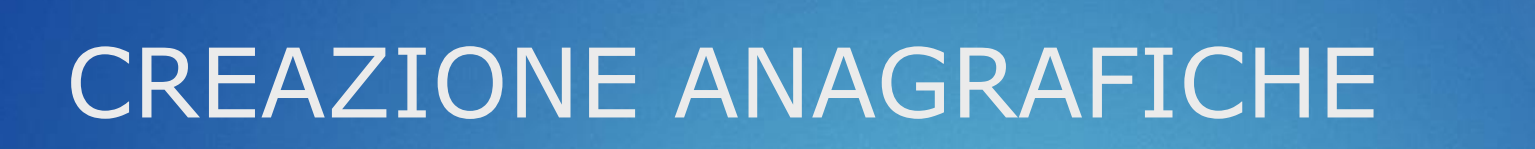

Dalla sezione **Anagrafica**→ **Aziende** si potranno creare le anagrafiche delle aziende a cui

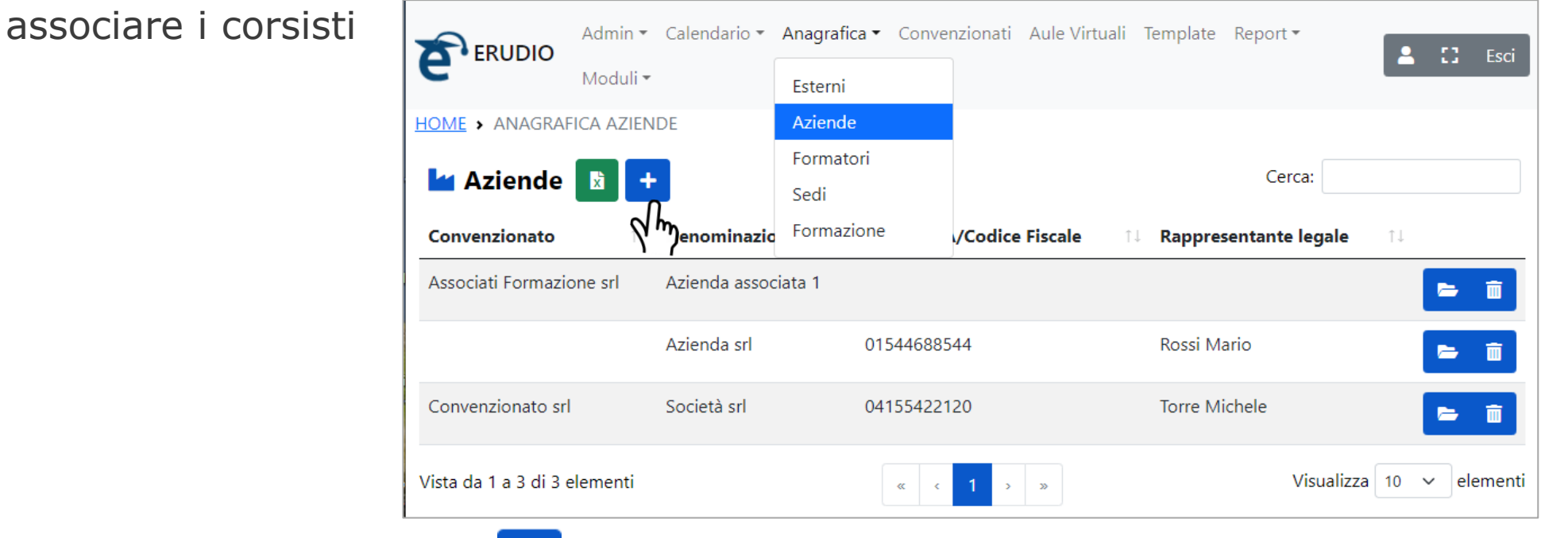

Cliccando sul comando + si aprirà una nuova scheda che permette di inserire i dati

**Rev1 20-03-24**

dell'azienda e del rappresentante legale e sarà possibile associare i corsisti.

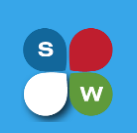

### CREAZIONE ANAGRAFICHE

### **Anagrafica** → **Aziende:**

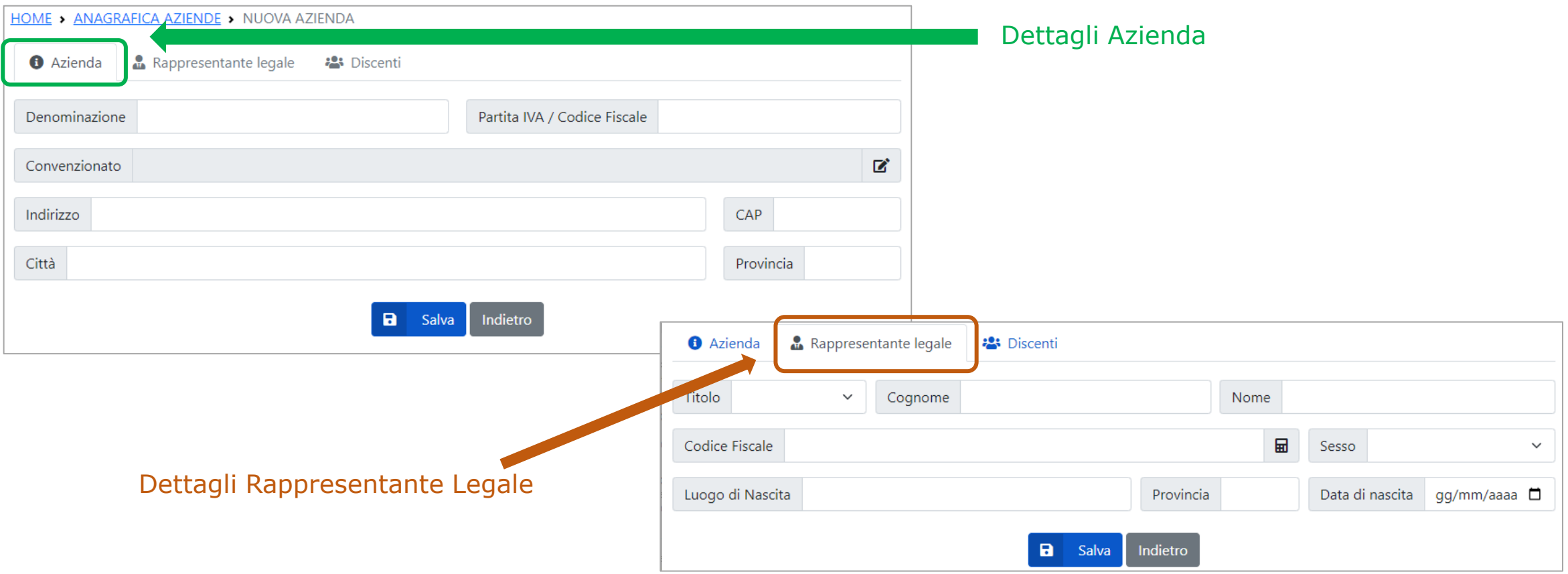

## CREAZIONE ANAGRAFICHE

### **Anagrafica** → **Aziende:**

### Aggiungi i corsisti

Associando i corsisti ad una azienda, la stessa verrà scritta nel rispettivo campo «Azienda» sull'anagrafica del corsista esterno: ciò permetterà filtri di ricerca per azienda nei vari report.

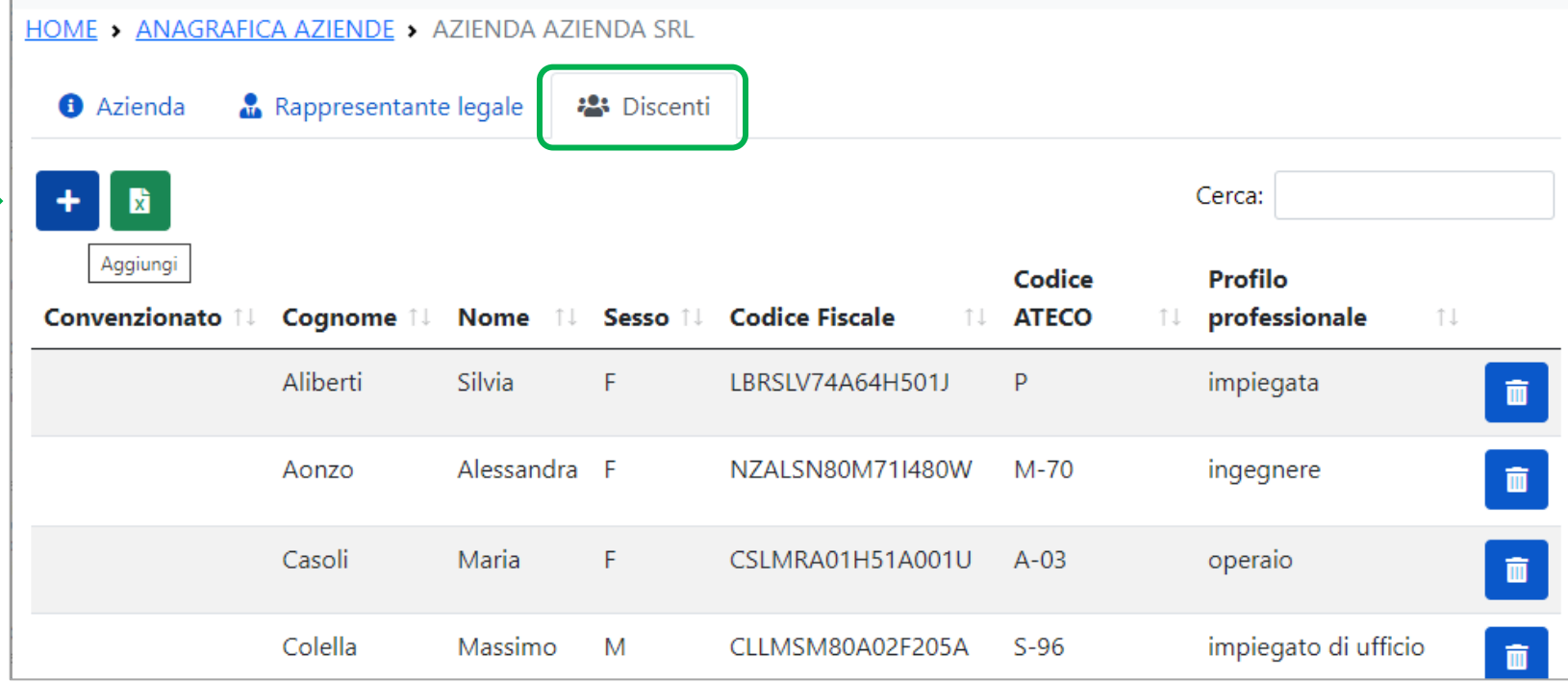

In alternativa è possibile scrivere il nome dell'azienda di appartenenza direttamente nella scheda anagrafica del corsista: in tal caso, la stessa non sarà automaticamente inserita nel menù *Anagrafica Azienda*

## CREAZIONE ANAGRAFICHE

Dalla sezione **Anagrafica**→ **Formazione** si potranno creare le anagrafiche/progetti formativi di qualsiasi tipologia di formazione che si vuole erogare (corsi sulla sicurezza, programma formagol, finanziata, autofinanziata, corsi per apprendisti, seminari, etc)

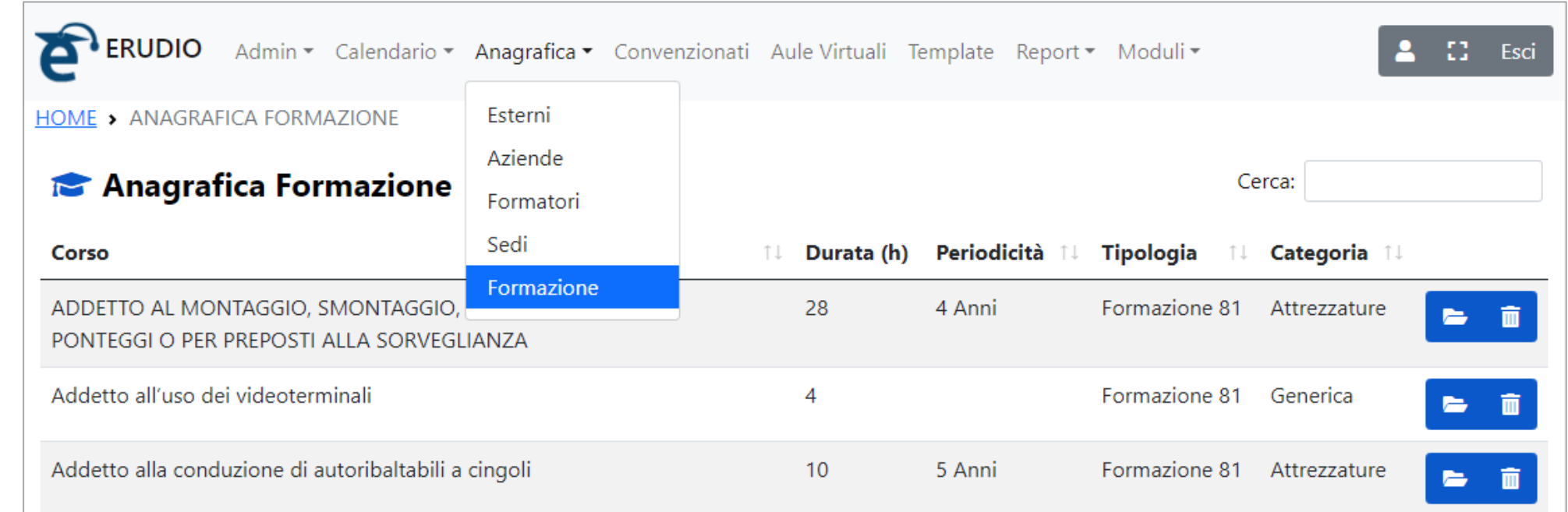

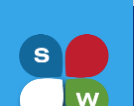

## CREAZIONE ANAGRAFICHE

### **Anagrafica** → **Formazione :**

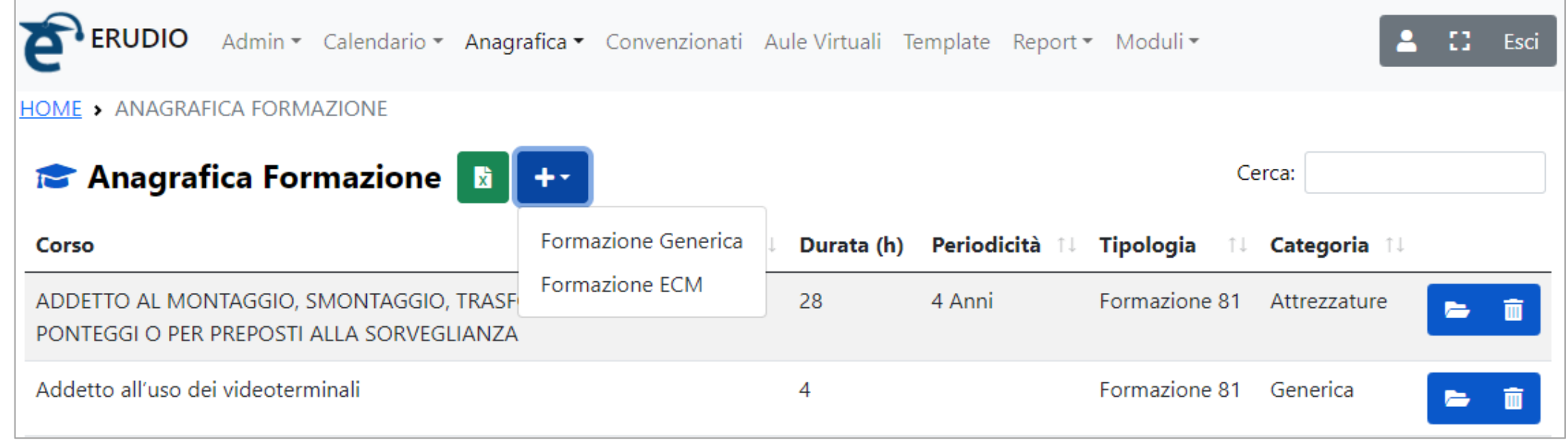

Dalla sezione che si apre, cliccare sul comando **+** e scegliere il tipo di formazione che si vuole creare (Attenzione: la formazione ECM è legata all'attivazione, all'interno della piattaforma, del rispettivo modulo ECM).

 $\left| \textbf{s} \right|$ 

**Rev1 20-03-24**

## CREAZIONE ANAGRAFICHE

### **Anagrafica** → **Formazione :**

Dalla sezione che si dati del progetto form dai **Dati Generali**:

Durata in ore della pa e della parte pratica, se Tipologia di

**Descrizione del corso**

Normative d

**Salvare** quindi

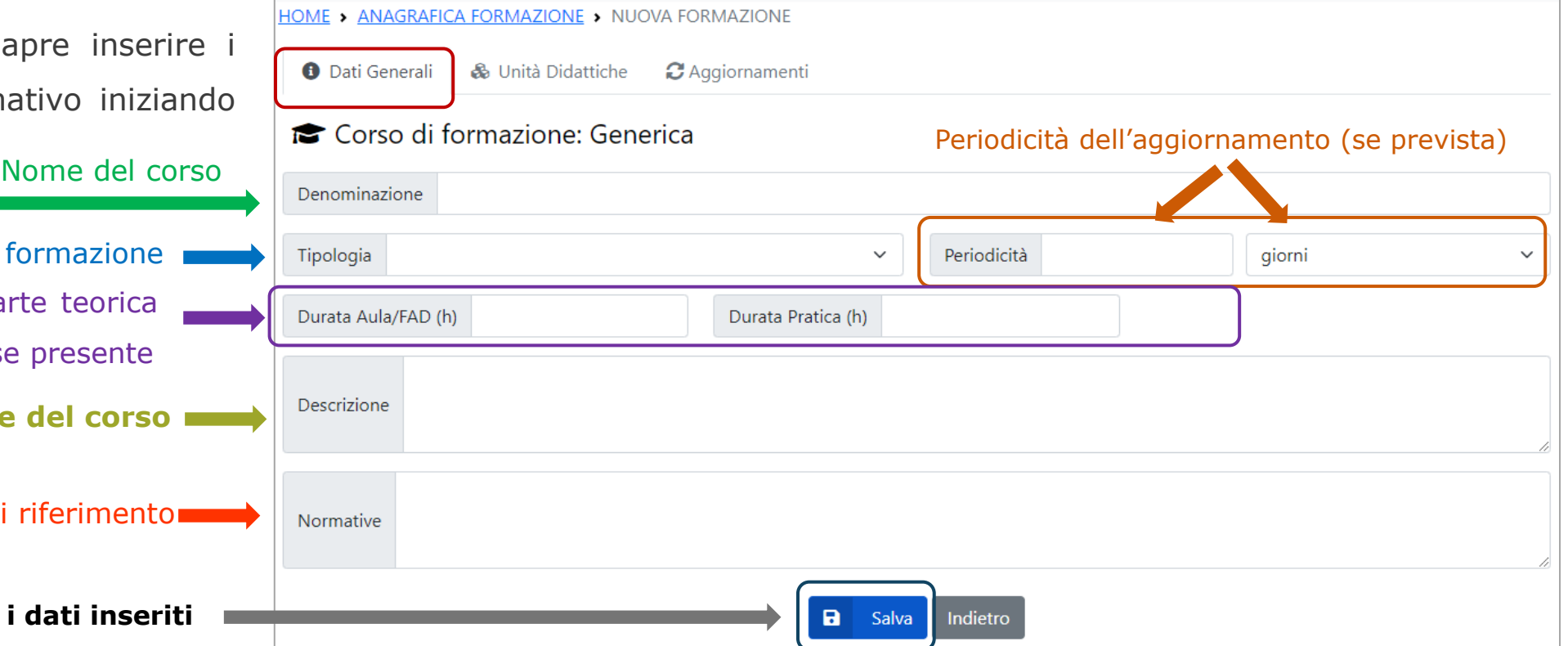

**20-03-24**

**Rev1**

## CREAZIONE ANAGRAFICHE

### **Anagrafica** → **Formazione :**

Salvati i «**Dati Generali»**, spostarsi sulla scheda **Unità Didattica** e creare la struttura del percorso formativo inserendo le singole unità didattiche ed i relativi moduli con gli argomenti/programma del corso.

### *ATTENZIONE*

A seconda di come verranno strutturate le unità didattiche all'interno dell'anagrafica del corso, (in base cioè alla tipologia scelta per la singola unità didattica), verranno individuati all'interno dell'aula virtuale, i possibili modi di erogazione del percorso formativo.

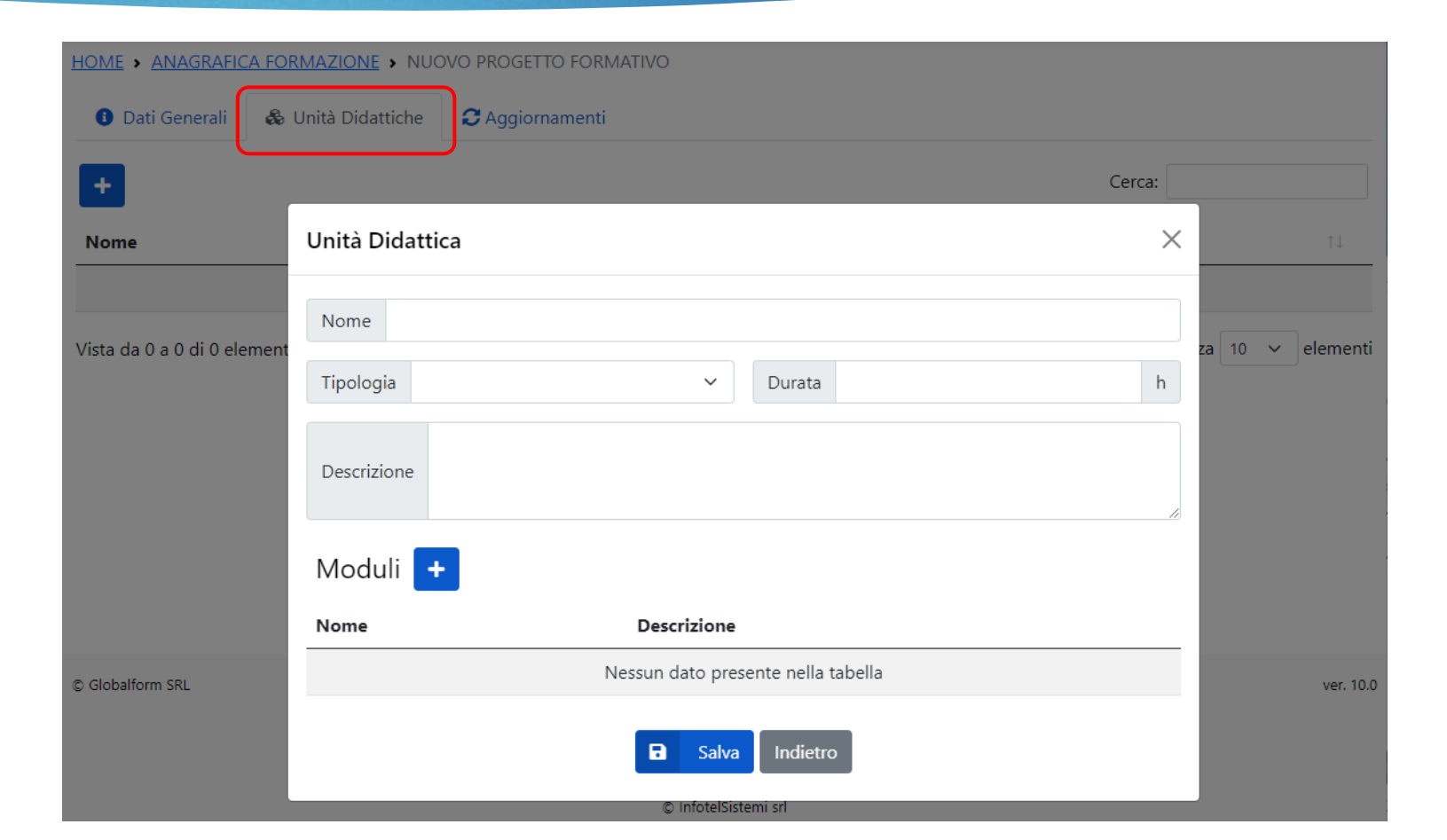

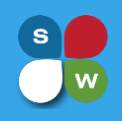

## CREAZIONE ANAGRAFICHE

### **Anagrafica** → **Formazione :**

### Nella scheda **Unità Didattica** inserire:

- **E** il **Nome** dell'unità didattica
- la **Tipologia** di erogazione:
	- o Aula (erogazione in presenza <sup>o</sup> in Videoconferenza)
	- o Aula <sup>o</sup> Fad (erogazione in presenza, in e-learning <sup>o</sup> in Videoconferenza)
	- o Pratica (erogazione di parte pratica)
- La **Durata** dell'unità didattica (in ore di formazione)
- Una *Descrizione*

Aggiungere quindi i singoli Moduli dell'unità didattica indicando:

- il *Nome* del modulo
- la **Descrizione** (argomenti/contenuti del modulo)  $S$ **alvare**

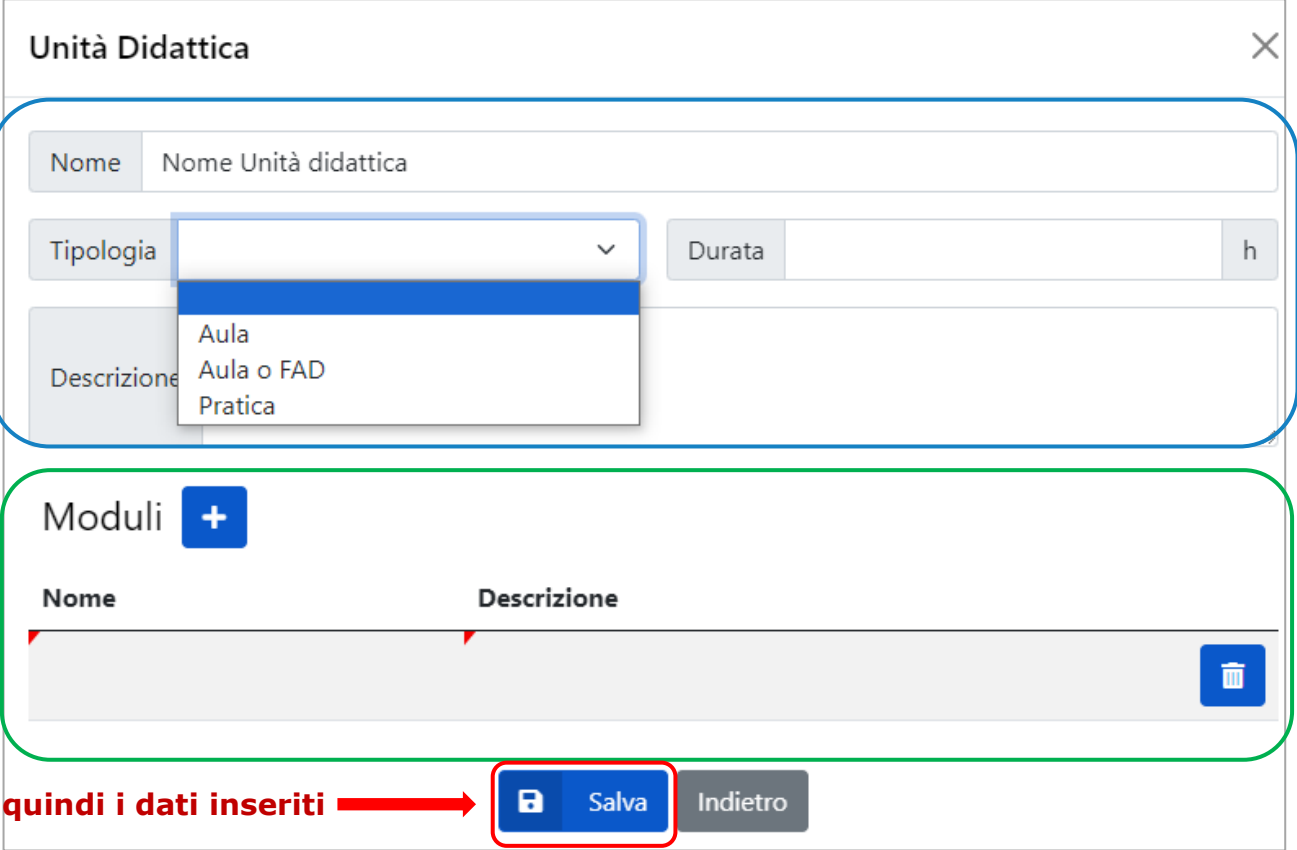

## CREAZIONE ANAGRAFICHE

### **Anagrafica** → **Formazione :**

Dalla scheda **Aggiornamento** è possibile associare quello che dovrà essere il percorso formativo che bisognerà effettuare allo scadere della periodicità.

Per associare il corso di aggiornamento alla prima formazione bisogna cliccare sul pulsante «*Aggiungi»* e dall'elenco dei corsi che si apre selezionare quello richiesto.

### Attenzione

Per associare un corso di aggiornamento ad una prima formazione è necessario che lo stesso sia stato creato, precedentemente, in archivio.

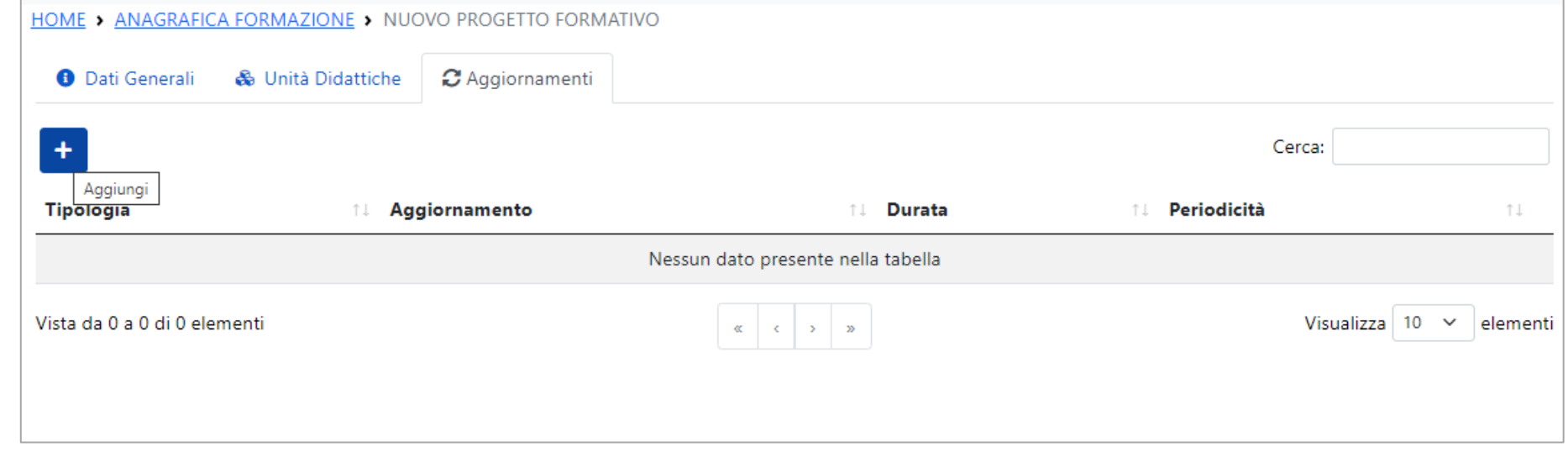

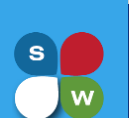

## CREAZIONE AULA VIRTUALE

Create le anagrafiche di corsisti, docenti e sedi del corso, si può procedere alla gestione ed erogazione del percorso formativo, attraverso l'apertura di un'aula virtuale.

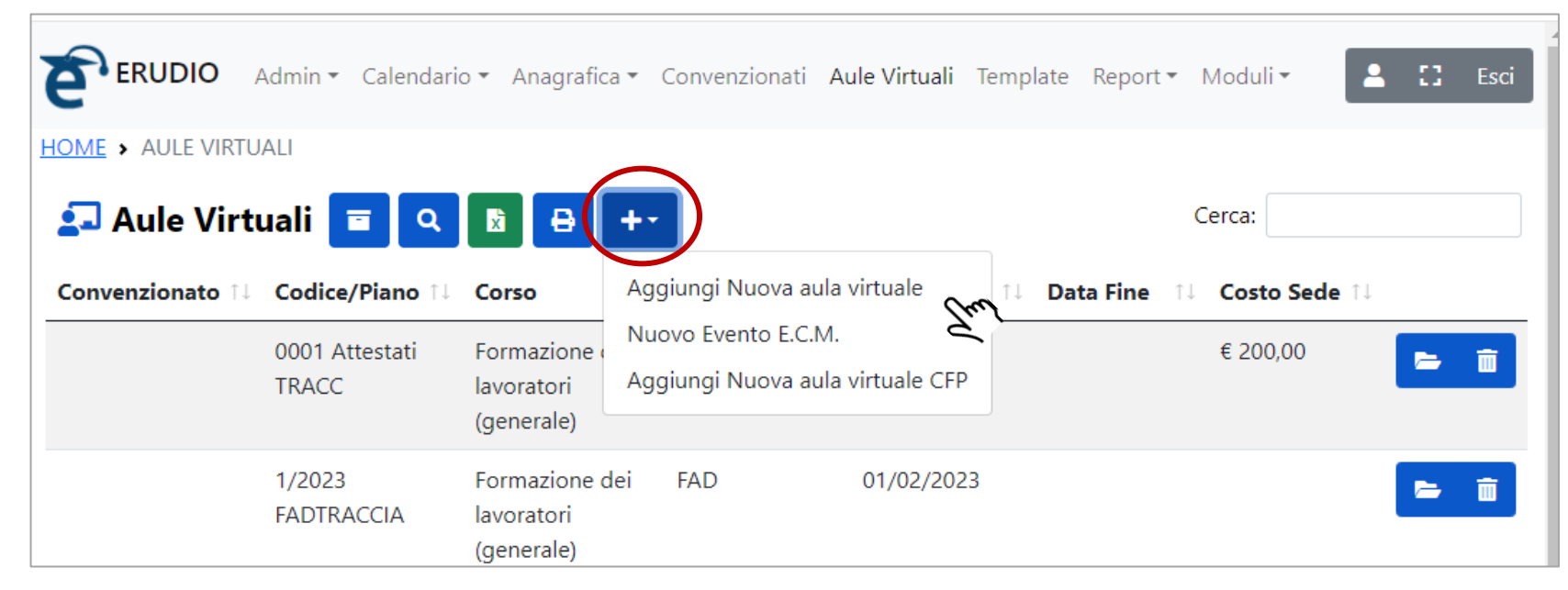

Dalla scheda **Aule Virtuale**, cliccare sul comando **+** per aprire la nuova aula virtuale.

**20-03-24**

**Rev1**

## CREAZIONE AULA VIRTUALE

Verrà visualizzata la scheda **Info** per inserire i dati generali della aula virtuale: nome corso, codice piano, edizione, modalità e periodo di svolgimento, sede del corso, costi etc.

I campi in rosso sono obbligatori.

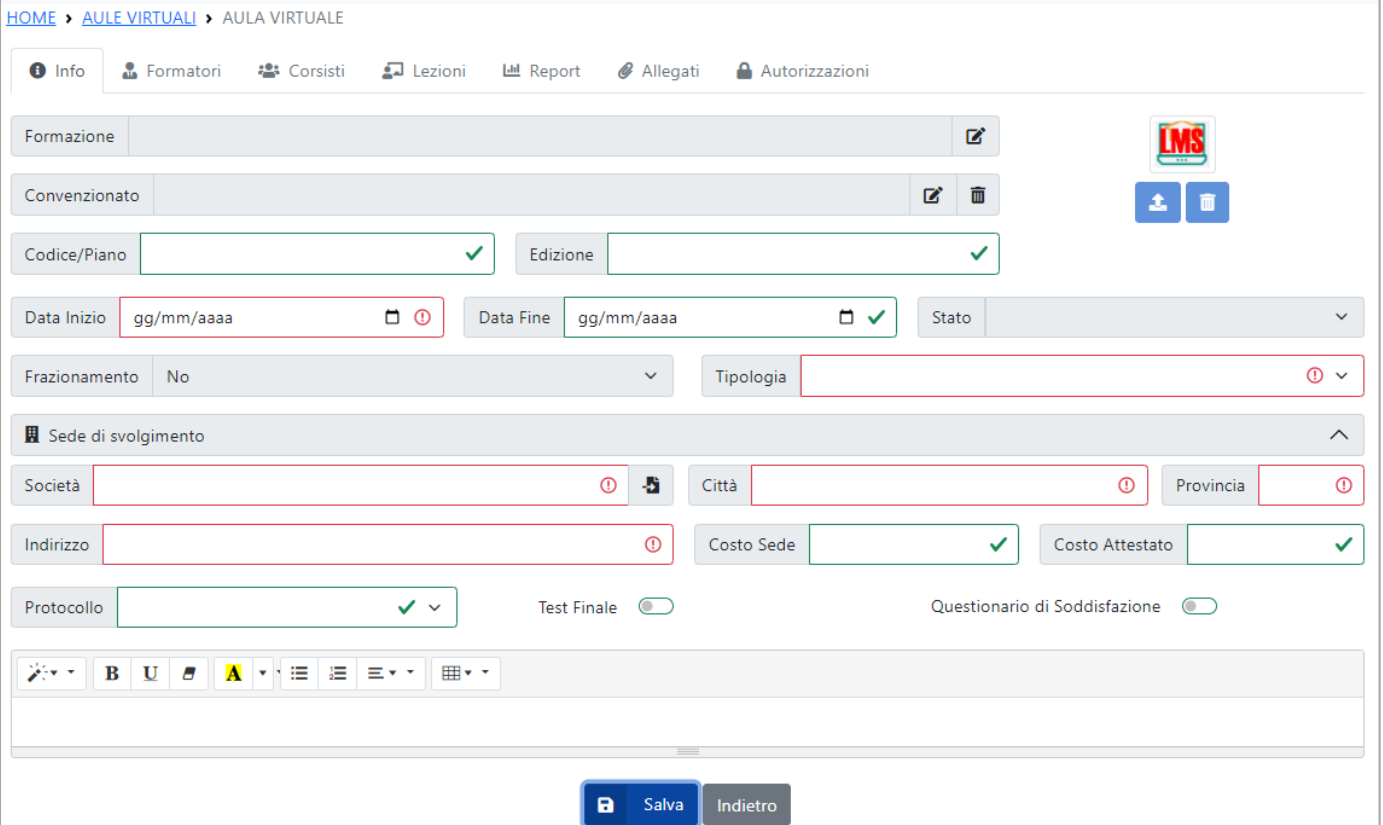

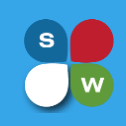

## CREAZIONE AULA VIRTUALE

### Bisognerà inserire:

- Il percorso formativo che si vuole erogare, richiamandolo da un archivio di base caricato a sistema tramite il comando Modifica
- Il Codice/Piano del corso che si sta per erogare e l'edizione, oltre ad eventuali costi di gestione della formazione: tali campi non sono obbligatori.
- La data di inizio del corso e la tipologia, la modalità cioè, con cui si vuole erogare la formazione (E-LEARNING – WEBINAR – AULA – BLENDED)
- La sede di svolgimento del corso, con la possibilità di richiamarla dall'anagrafica delle sedi create, costo sede
- Protocollo da associare agli attestati rilasciati sull' aula
- Abilita Test e Abilita questionario di soddisfazione (se tale modulo è attivo sulla piattaforma)

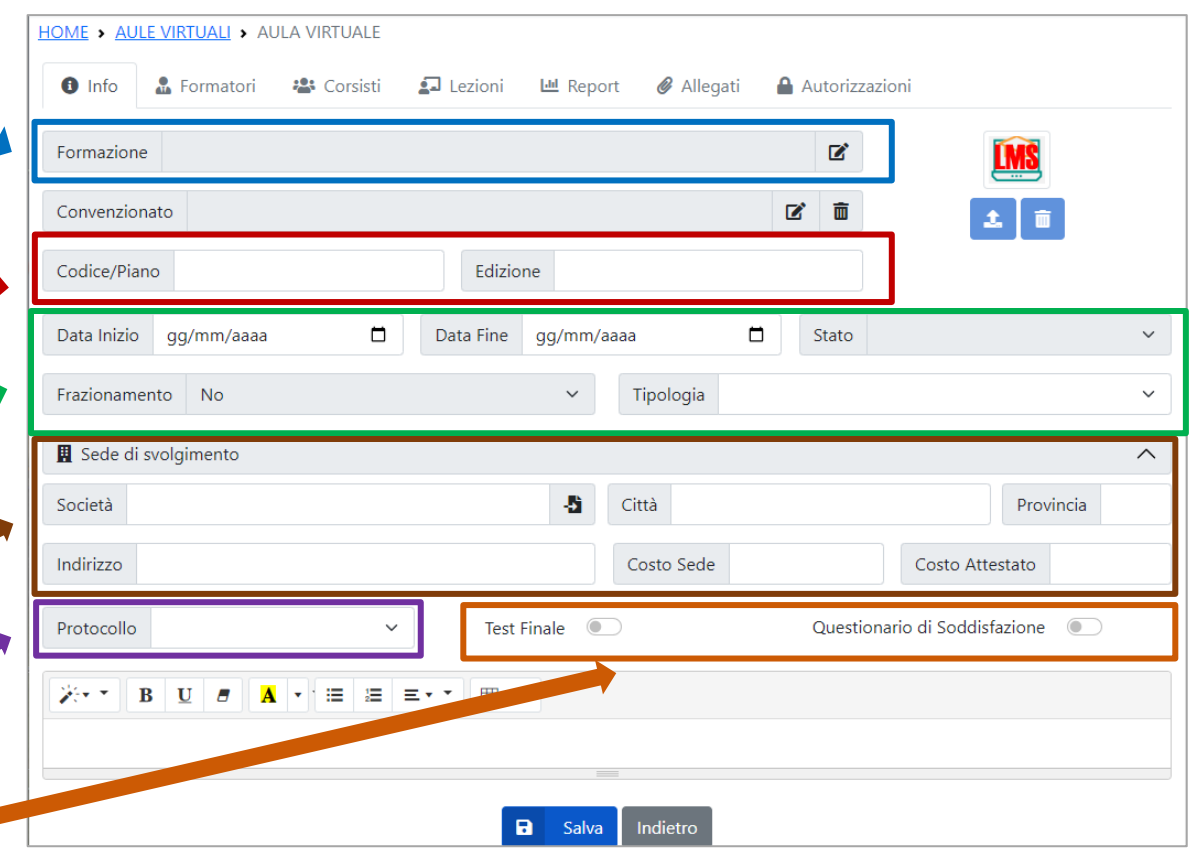

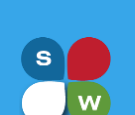

## CREAZIONE AULA VIRTUALE

**Test Finale** 

Durante la fase di creazione dell'aula, indicare se per quel particolare corso è necessario erogare un **Test Finale** in presenza e se lo si vuole erogare attraverso l'uso della piattaforma stessa.

In tal caso:

- abilitare Test Finale  $\rightarrow$  (1)
- abilitare Uso Piattaforma Test  $\rightarrow$  (2)

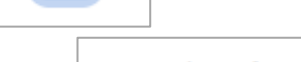

Uso Piattaforma Test

nella casella Test Finale scegliere il test che si vuole erogare attraverso il comando  $\mathbb{Z}$  (3)

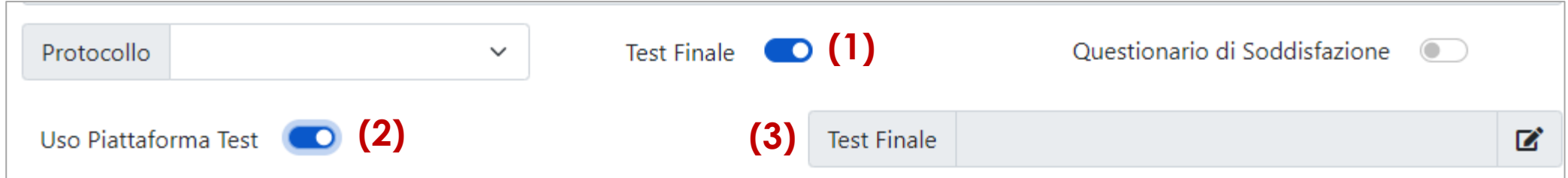

Sarà possibile scegliere tra un elenco di test che l'amministratore della piattaforma ha precedentemente creato nella sezione del Test Finale.

### CREAZIONE AULA VIRTUALE

Una volta salvata l'aula virtuale, bisognerà individuare il/i docente/i ed i discenti che dovranno partecipare a quel percorso formativo, inserendoli nelle rispettive schede **Formatori** e **Corsisti**, presenti a destra della scheda Info.

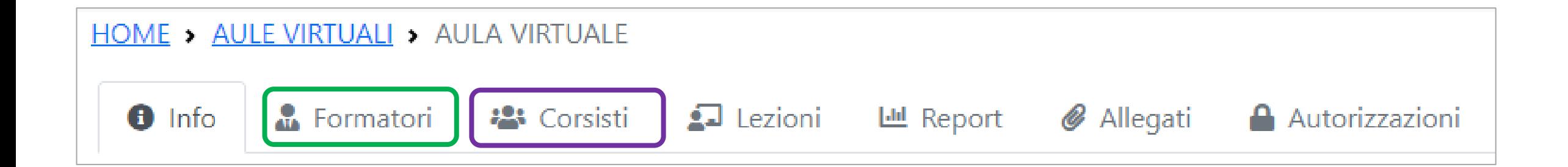

### CREAZIONE AULA VIRTUALE

Per inserire il/i docente/i selezionare la scheda **Formatori** e cliccare sul comando «Aggiungi»: si aprirà l'anagrafica dei formatori e si potranno selezionare quelli di interesse ed associarli all'aula.

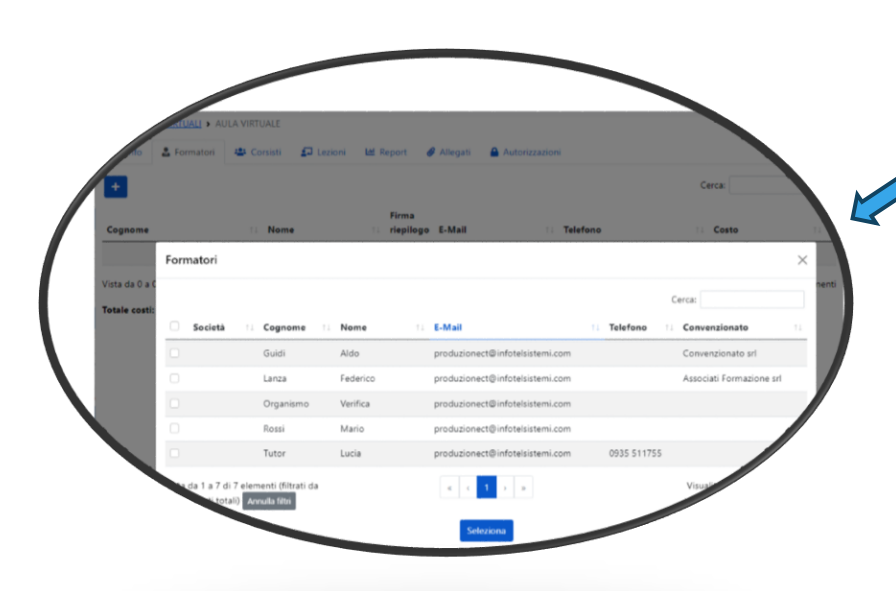

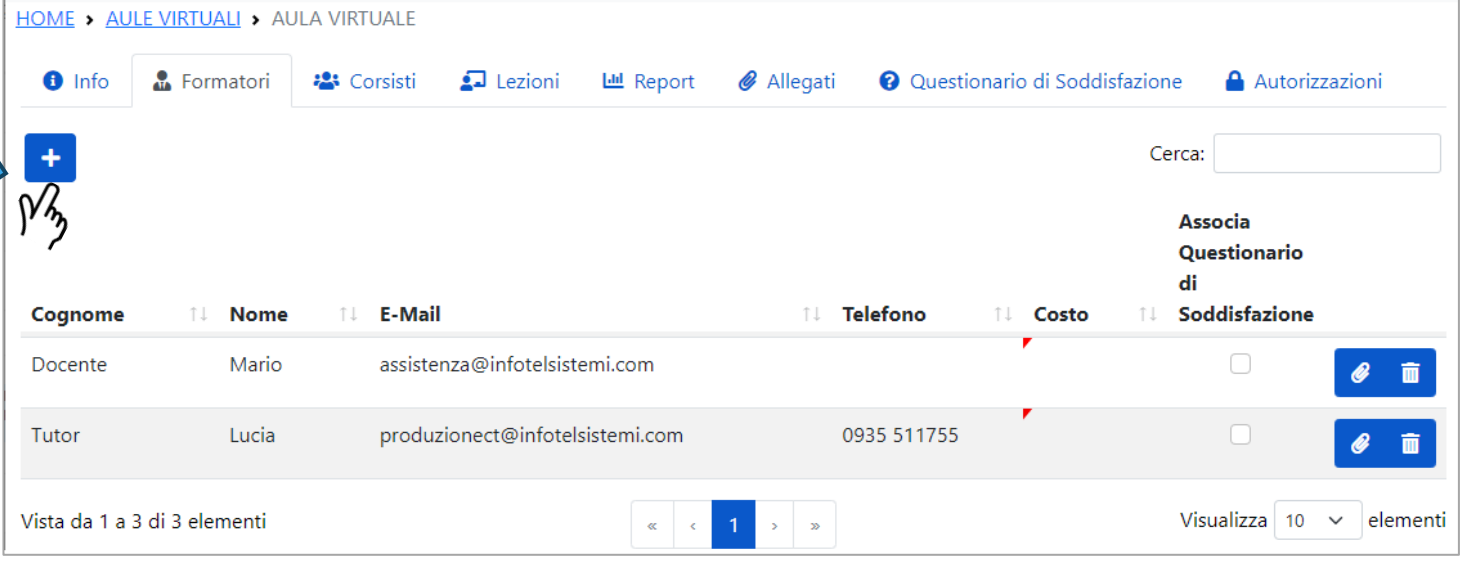

### CREAZIONE AULA VIRTUALE

Per inserire i discenti, selezionare la scheda **Corsisti** e cliccare sul comando + «Aggiungi Corsista»: si aprirà l'anagrafica dei propri corsisti e si potranno selezionare quelli di interesse ed associarli all'aula.

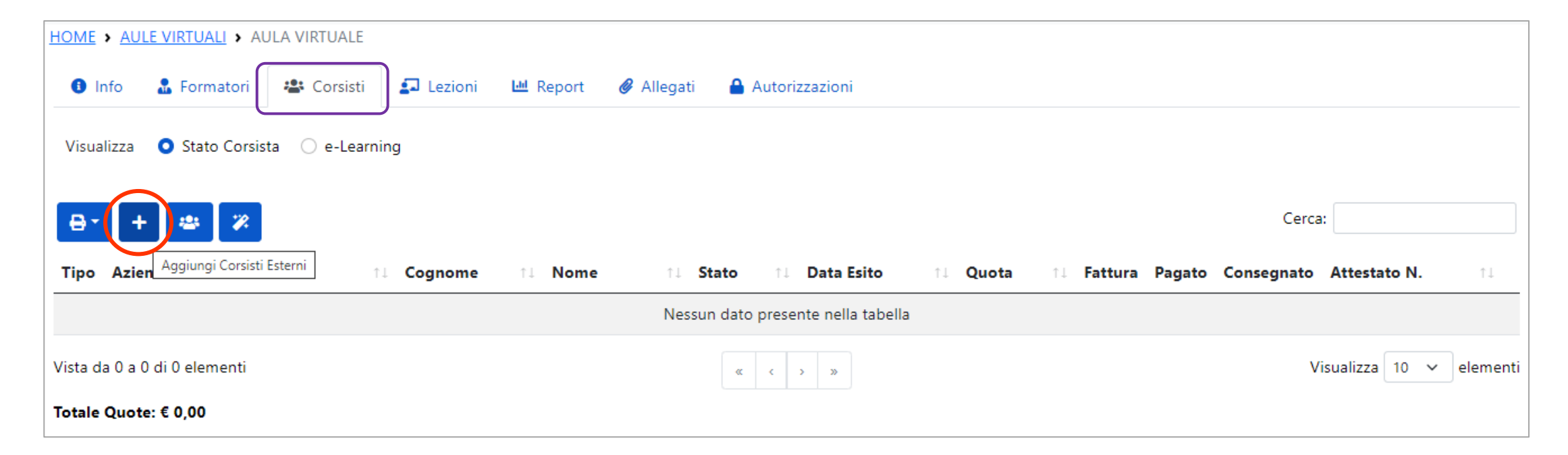

### CREAZIONE AULA VIRTUALE

Se all'interno del proprio sistema è attivo anche il modulo Backoffice, sarà possibile scegliere l'inserimento sia di **Corsisti Interni** (Dipendenti di aziende presenti sul back office) che **Corsisti Esterni** (anagrafiche discenti creati nel gestionale formazione); cliccare sul comando «Aggiungi Corsisti Interni» si aprirà una finestra che permetterà di richiamare i dipendenti di interesse ed associarli all'aula.

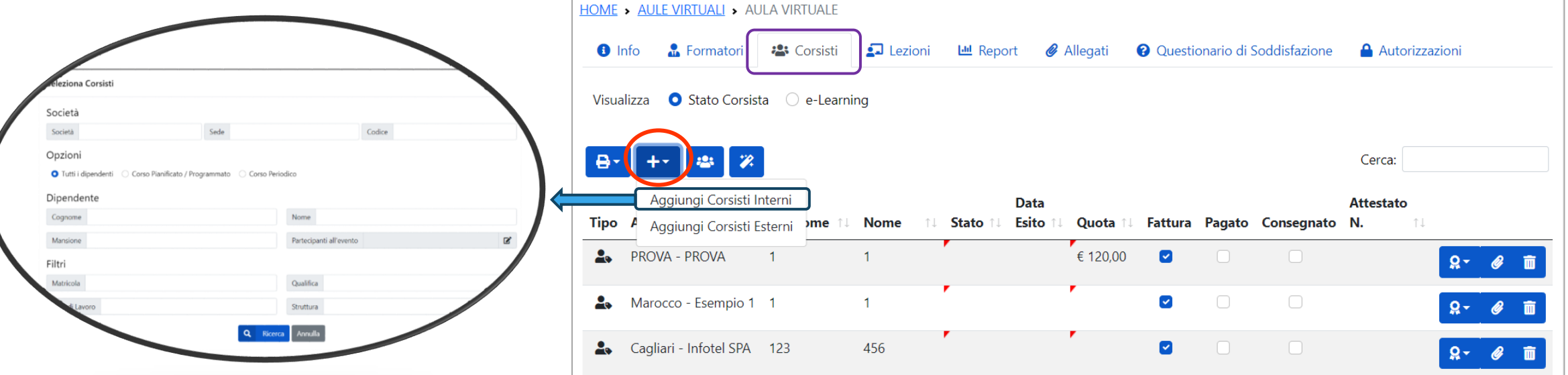

## EROGAZIONE DEL PERCORSO FORMATIVO

**Rev1 20-03-24**

Creata l'aula ed inseriti docenti e discenti nella stessa, a seconda della tipologia scelta per l'erogazione della formazione, compariranno delle sezioni che permetteranno di gestire le sessioni formative (lezioni).

Il gestionale permette, in base al corso/aggiornamento scelto e alla tipologia associata all'aula virtuale, la gestione di sessioni formative di tipo:

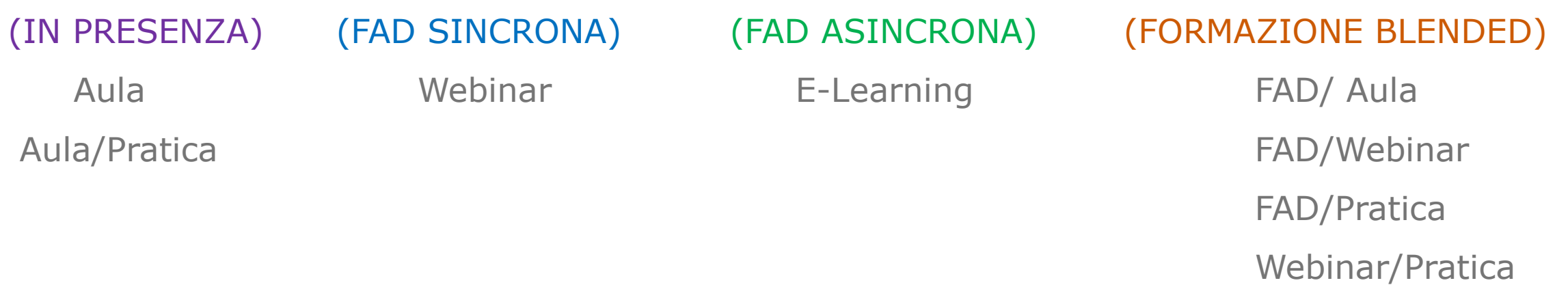

Se l'aula creata è di tipo Aula (*in presenza*), si dovranno creare le singole lezioni dalla scheda **Lezioni** che compare all'interno dell'aula virtuale stessa. Selezionare, quindi, Lezioni e cliccare sul comando Aggiungi<sup>+</sup>; dalla scheda che si apre, inserire le informazioni relative all'evento formativo che si sta creando (Nome lezione – Unità Didattica che si vuole svolgere – Data di svolgimento – Durata della lezione – Docenti di tale lezione – Corsisti che dovranno partecipare).

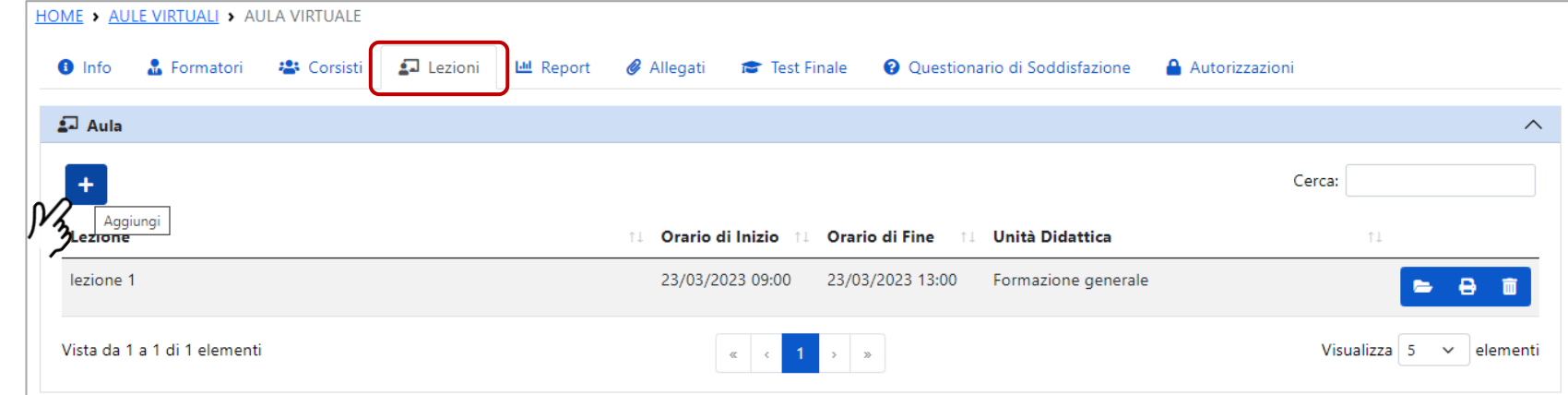

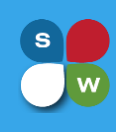

### GESTIONE AULE VIRTUALI DI TIPO AULA

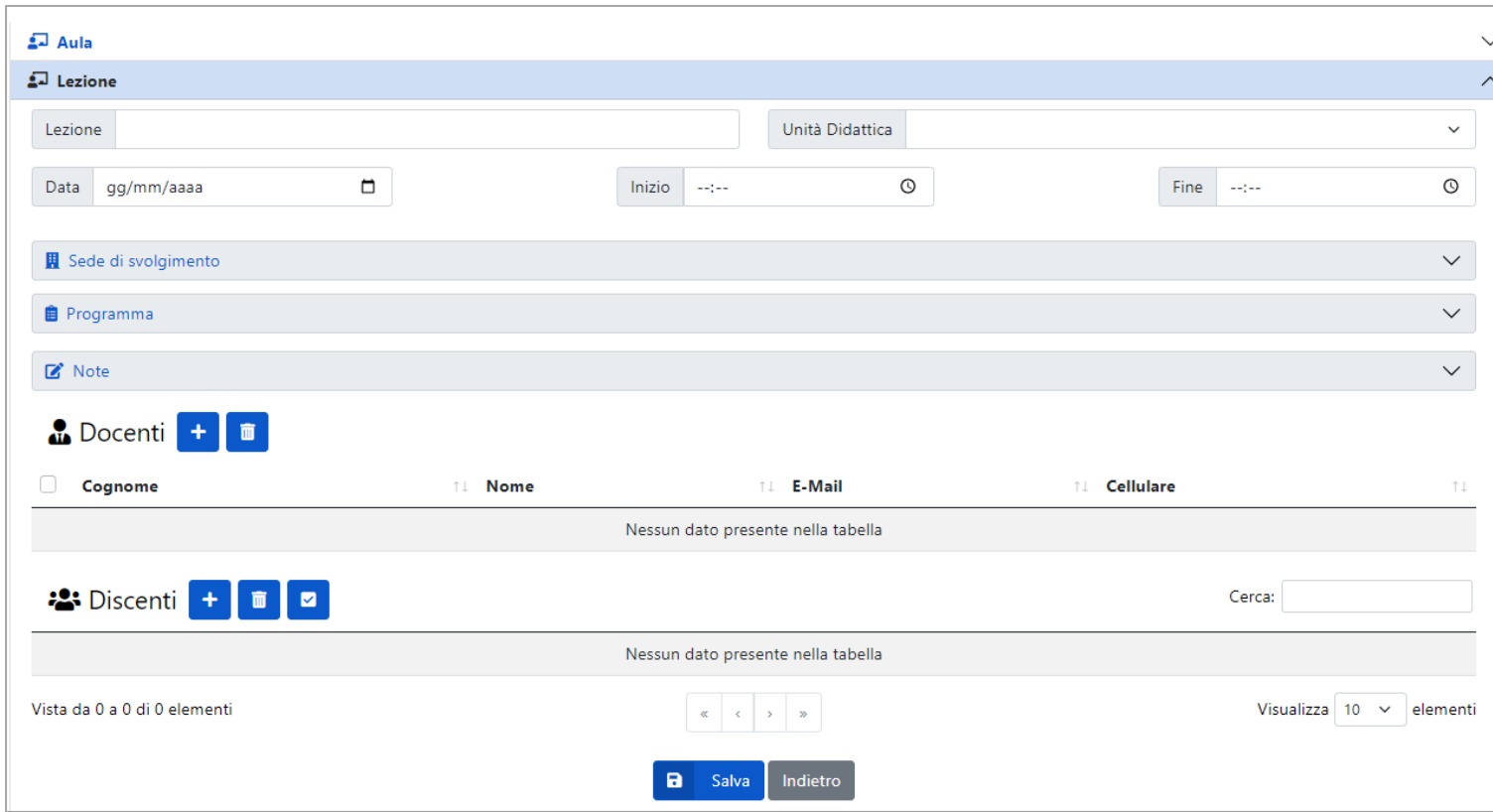

### **Per creare una lezione bisogna inserire:**

- Nome lezione
- L'unità didattica che si vuole svolgere
- Data della lezione
- Orario di inizio e fine
- Importare il/i docente/i
- Importare il/i corsista/i

Quindi Cliccare su «salva»

Una volta creata la lezione è possibile stampare il registro da far firmare, sia ai docenti che ai discenti, durante lo svolgimento della lezione stessa; in questo caso dalla sezione Lezione cliccare sul comando «Genera Registro Presenze»: verrà generata la stampa del registro.

Svolta la lezione è possibile caricare i registri firmati nella sezione **Registri Presenza** presente nella scheda **Allegati** all'interno dell'aula virtuale.

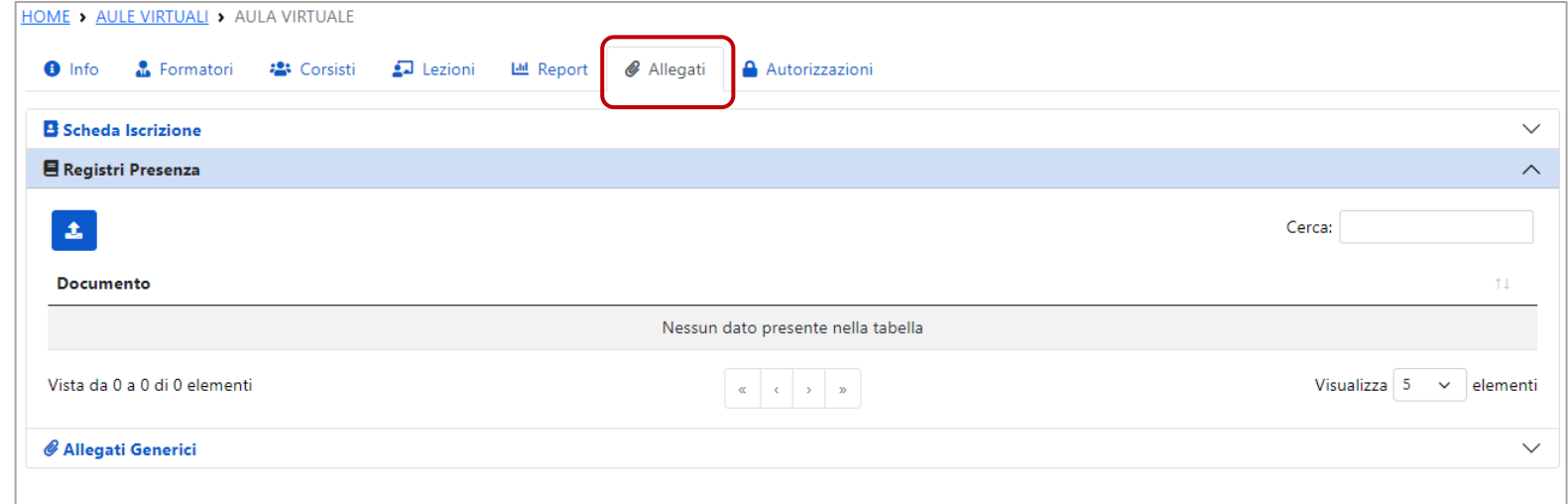

**Rev1 20-03-24**

È possibile procedere in modo analogo per calendarizzare le lezioni successive.

Per le aule virtuali che prevedono anche una parte di pratica si dovranno creare le singole lezioni pratiche dalla sezione Pratica che compare all'interno della scheda Lezione dell'aula virtuale stessa. Aprire la sezione **Pratica** e cliccare sul comando Aggiungi <sup>+</sup>; dalla scheda che si apre, inserire le informazioni relative alla lezione di pratica che si sta creando (Nome lezione – Unità Didattica che si vuole svolgere – Data di svolgimento – Durata della lezione– Docenti di tale lezione – Corsisti che dovranno partecipare)

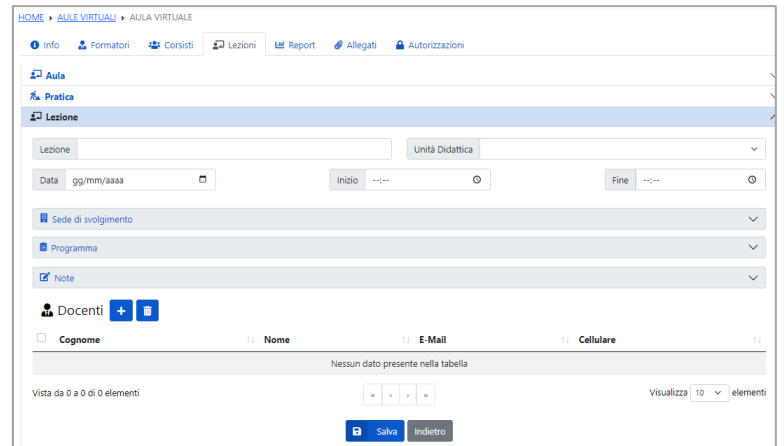

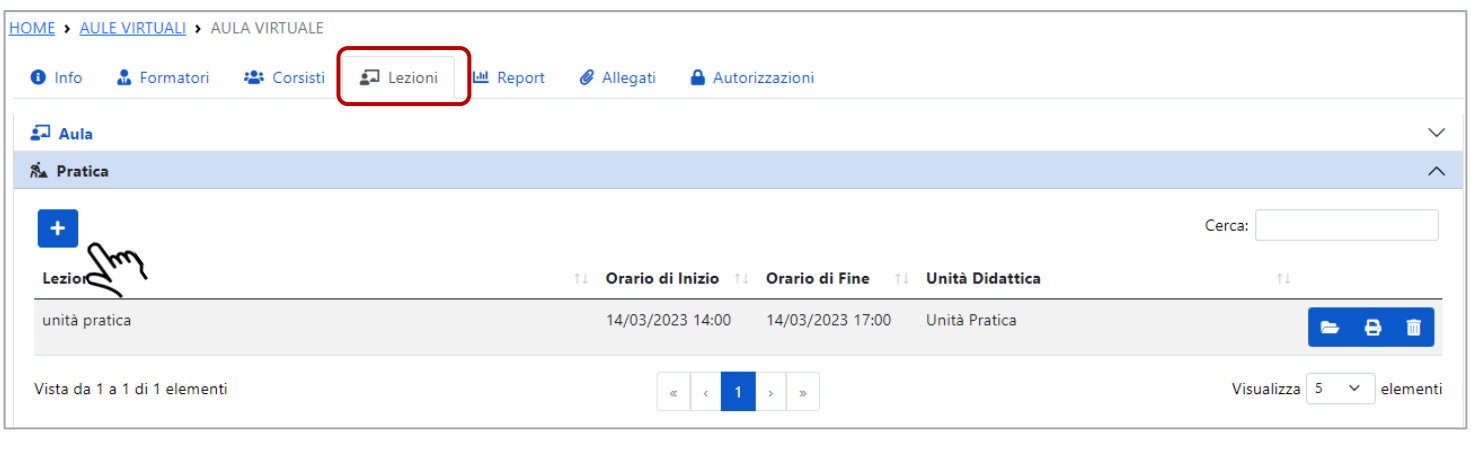

Come per le lezioni teoriche, anche per le lezioni di pratica è possibile stampare il registro da far firmare sia ai docenti che ai discenti durante lo svolgimento della lezione stessa e calendarizzare le successive lezioni così come visto in precedenza.

Sia per le lezioni teoriche che per le lezioni di pratica, si dovrà, una volta svolta, inserire la presenza dei discenti sulla lezione stessa ed indicare eventuali ritardi o uscite anticipate: per fare questo è sufficiente aprire la lezione (teorica o pratica che sia) ed inserire per ogni discente il check di presenza e l'orario «**dalle»** «**alle»** (tale orario va inserito solo se differente

da quello della lezione).

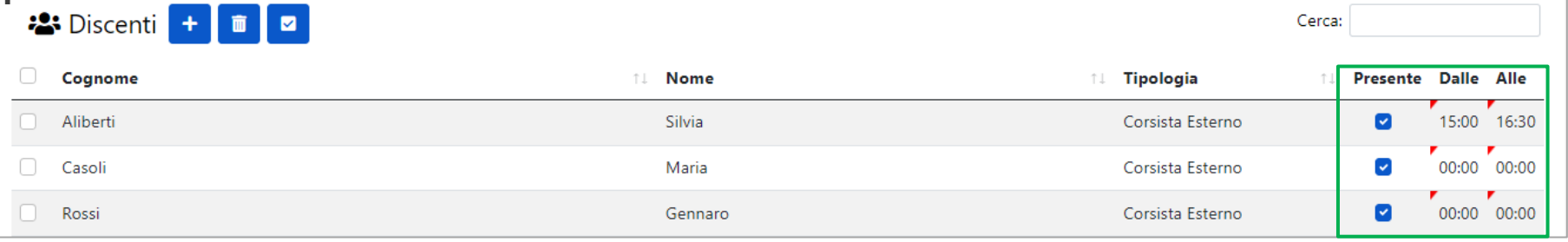

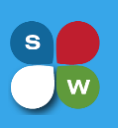

## GESTIONE AULE VIRTUALI DI TIPO WEBINAR

Se l'aula creata è di tipo Webinar, si dovranno creare i singoli eventi formativi dalla scheda **Lezioni** che compare all'interno dell'aula virtuale stessa. Selezionare, quindi, **Videoconferenza** e cliccare sul comando Aggiungi **in dalla** scheda che si apre inserire le informazioni relative all'evento formativo che si sta creando (Nome evento – Unità Didattica che si vuole svolgere – Data di svolgimento – Durata della sezione formativa – Docenti di tale lezione – Corsisti che dovranno partecipare).

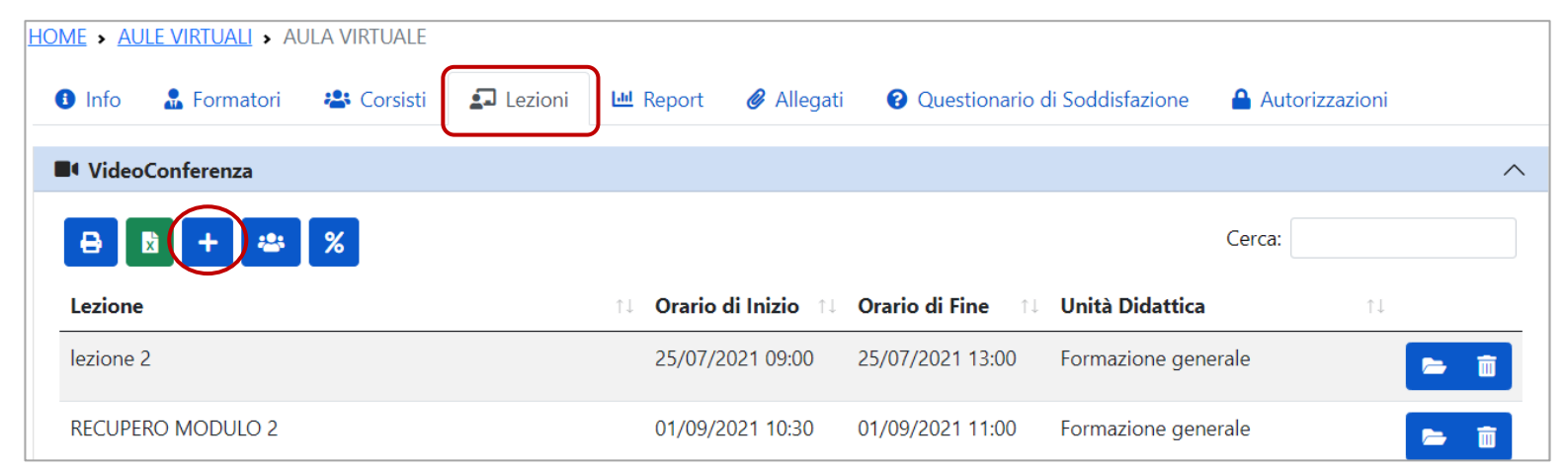

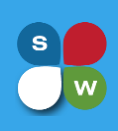

## GESTIONE AULE VIRTUALI DI TIPO WEBINAR

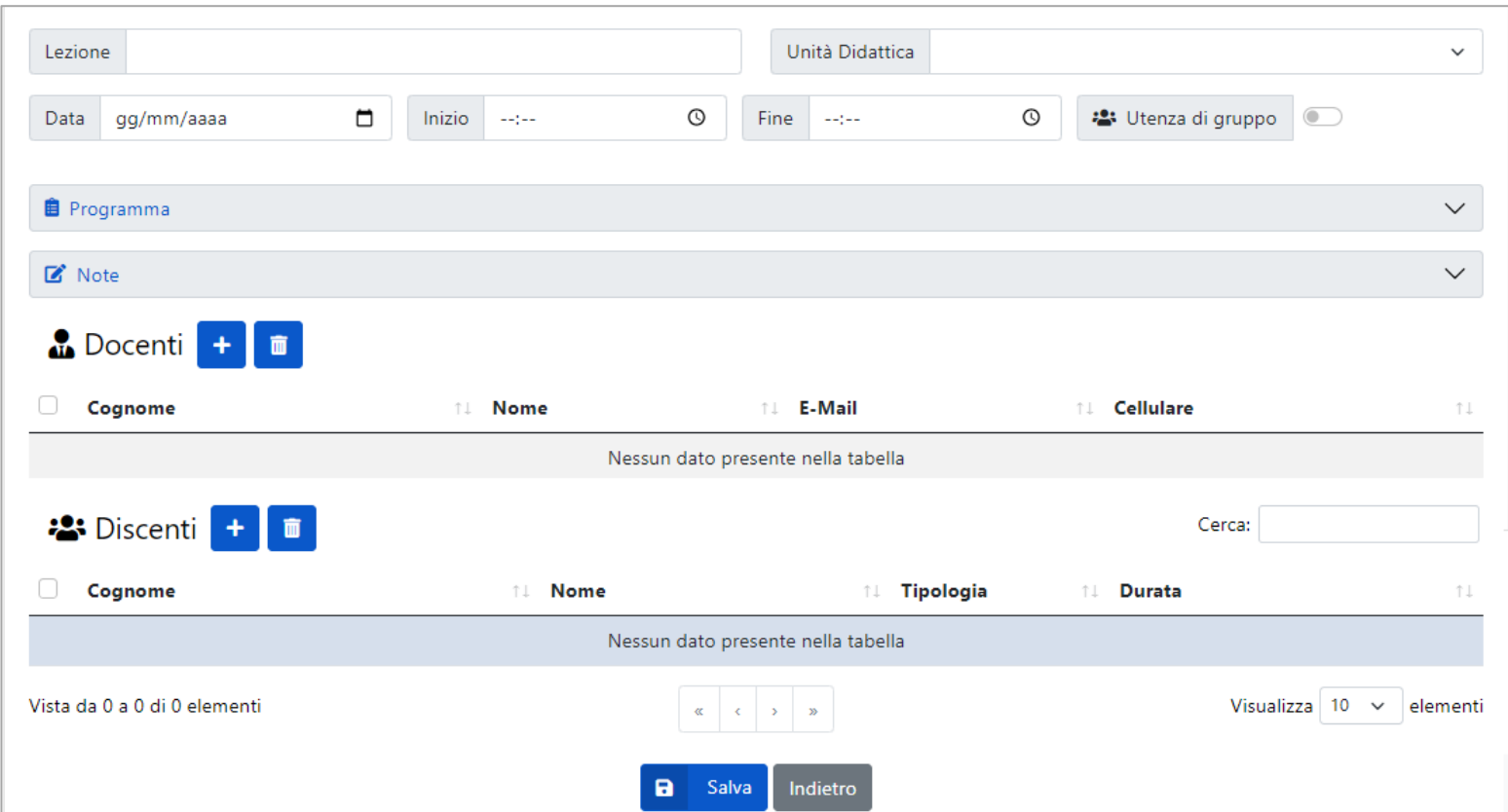

### **Per creare un evento bisogna inserire:**

- Nome lezione
- L'unità didattica che si vuole svolgere
- Data dell'evento
- Orario di inizio e fine evento
- Importare il/i docente/i
- Importare il/i corsista/i

Quindi Cliccare su «salva»

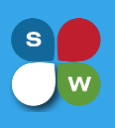

### GESTIONE AULE VIRTUALI DI TIPO WEBINAR

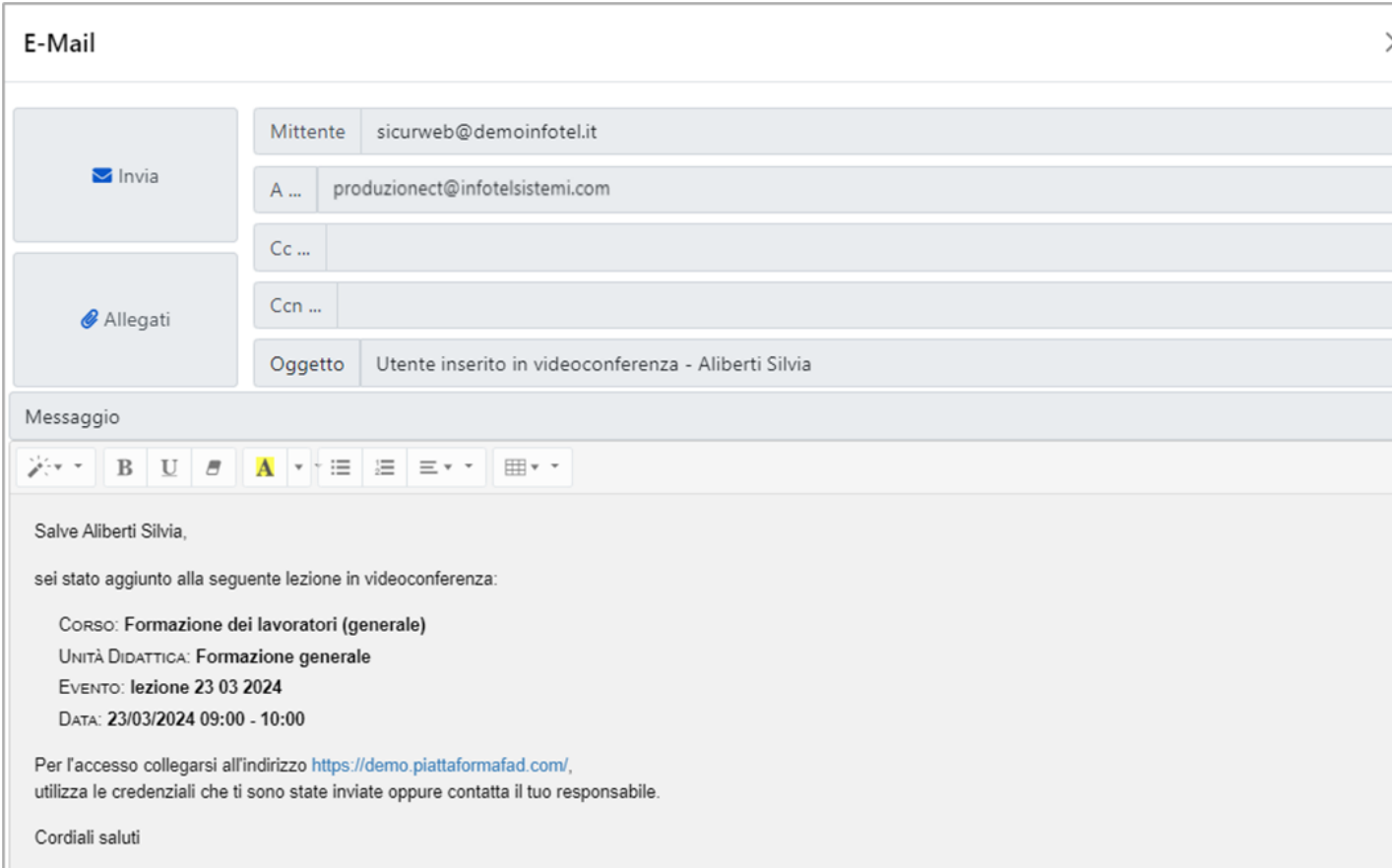

Nel momento in cui viene inserito uno o più discenti, sulla lezione di videoconferenza, al primo salvataggio della lezione, il sistema invierà una comunicazione ai discenti con tutte le informazioni relative all'evento a cui sono stati inscritti.

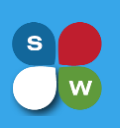

# GESTIONE AULE VIRTUALI DI TIPO WEBINAR

Prima di salvare l'evento formativo, è possibile scegliere di creare un'utenza di gruppo per accedere all'evento stesso: ciò può essere fatto quando si ha un gruppo di partecipanti, riunito in una stessa stanza, e che effettua l'accesso da un'unica postazione.

Abilitando questa funzione, bisogna inserire un nominativo che fa capo a tutti i corsisti che sono stati inseriti nell'evento, dando la possibilità di effettuare un solo collegamento e rendere, nel contempo, presenti tutti i discenti.

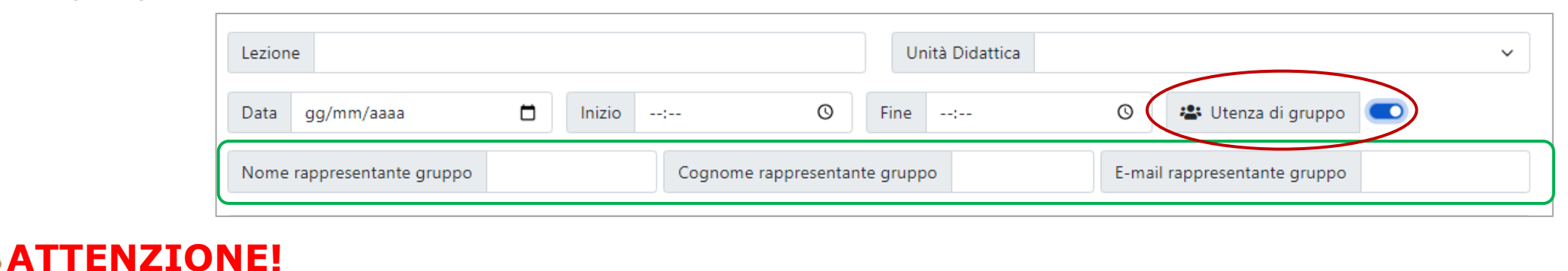

Se si abilita l'utenza di gruppo, su un evento di videoconferenza, non è possibile far accedere, contemporaneamente, sullo stesso evento, altri corsisti con credenziali singole.

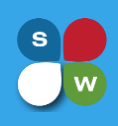

### GESTIONE AULE VIRTUALI DI TIPO WEBINAR

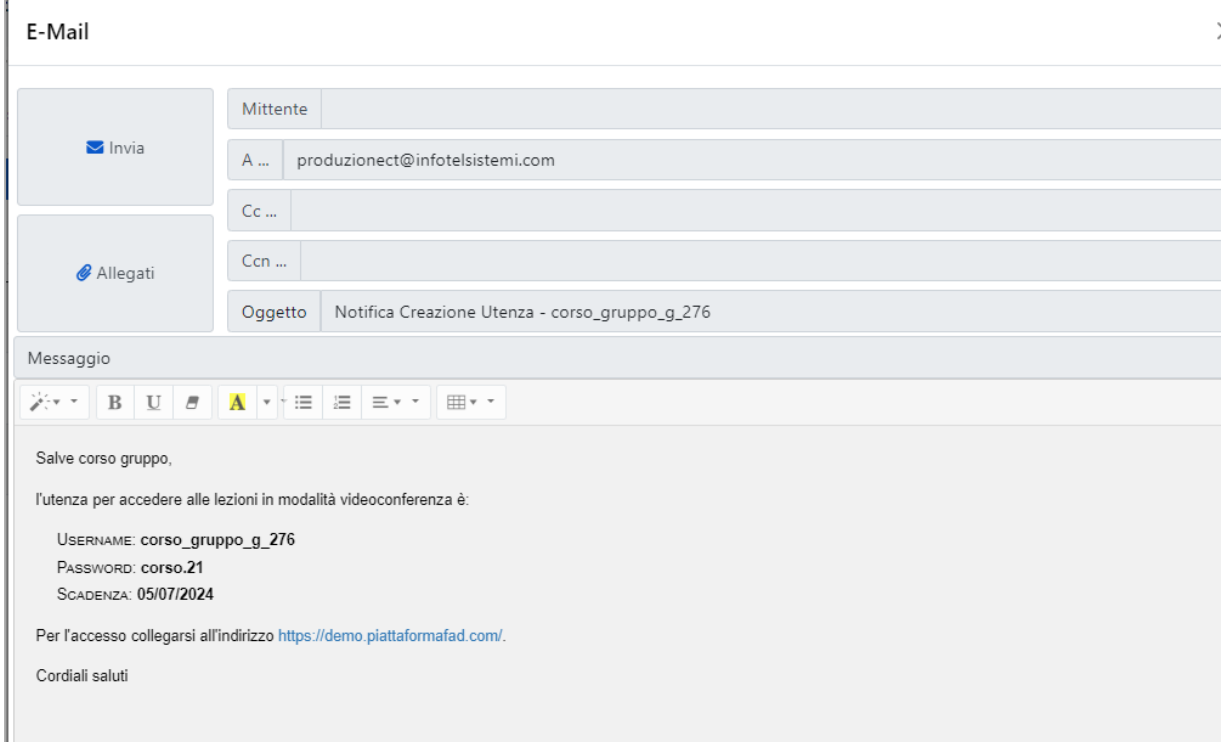

Abilitando la funzione dell'utenza di gruppo, al salvataggio della lezione, il sistema genera automaticamente un'utenza che permetterà al gruppo di partecipare all'evento formativo ed invierà una notifica, contenente le credenziali di accesso, all'indirizzo email associato all'utenza di gruppo (*campo Email rappresentante gruppo*).

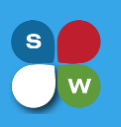

## GESTIONE AULE VIRTUALI DI TIPO WEBINAR

Una volta creata la prima lezione di videoconferenza, bisognerà generare sia per i docenti che per i discenti delle credenziali di accesso alla piattaforma così da permettere agli stessi di partecipare all'evento formativo.

Per autorizzare i partecipanti e generargli le credenziali (Username e Password di accesso al sistema) dalla **scheda Lezioni**→ **Videoconferenza**, presente all'interno dell'**aula virtuale** →

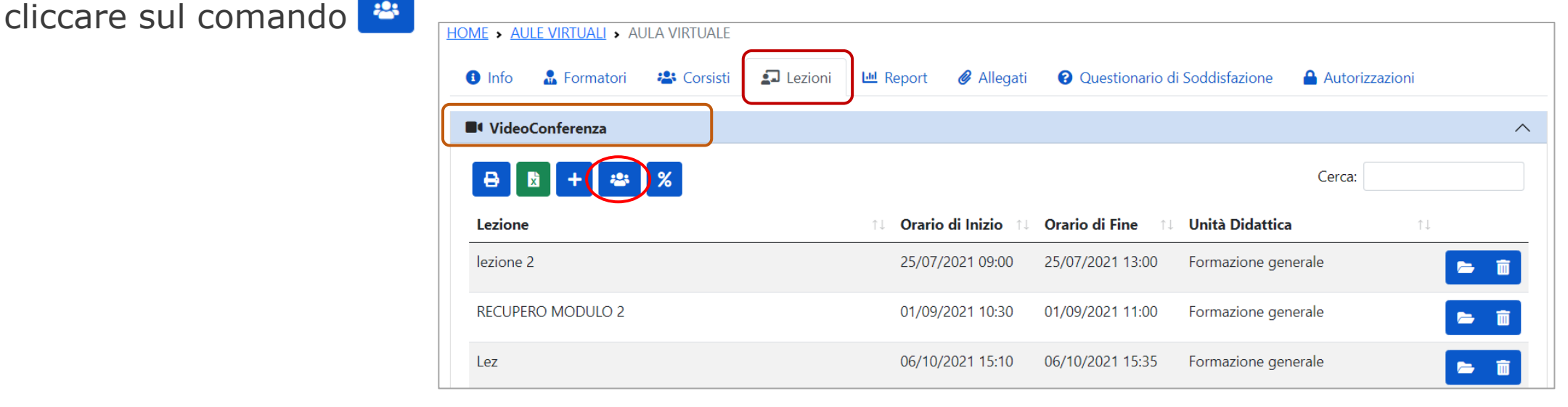

## GENERAZIONE UTENZE DISCENTI/DOCENTI

Verrà visualizzata la seguente sezione e sarà possibile selezionare gli utenti per cui generare le credenziali di accesso al sistema, e cliccare sul comando «Genera Utenza».

Se i docenti e/o i discenti hanno già delle credenziali di accesso al sistema, nella colonna Avviso comparirà un triangolo verde **A** : sarà comunque possibile rinviare le credenziali dal comando «Invia Credenziali»

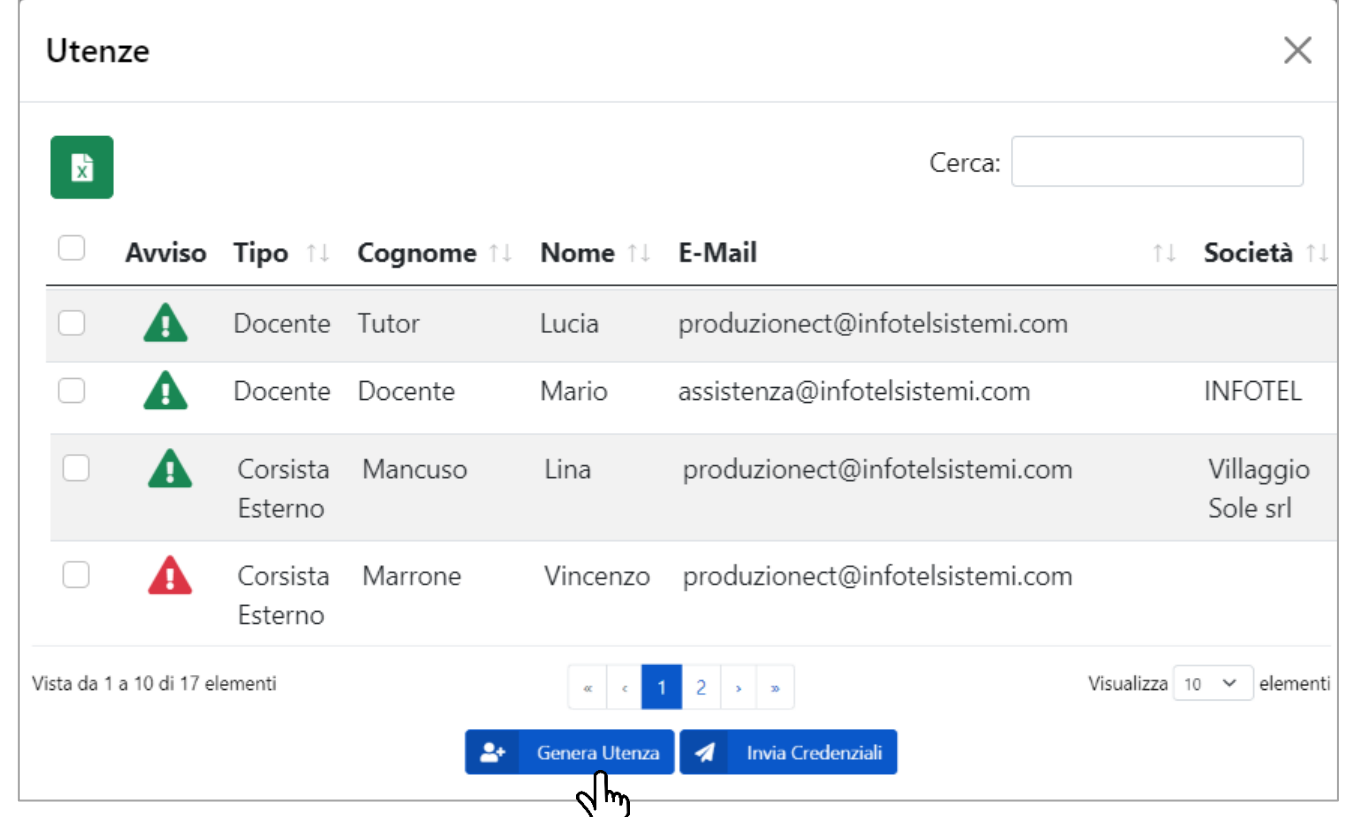

## GENERAZIONE UTENZE DISCENTI/DOCENTI

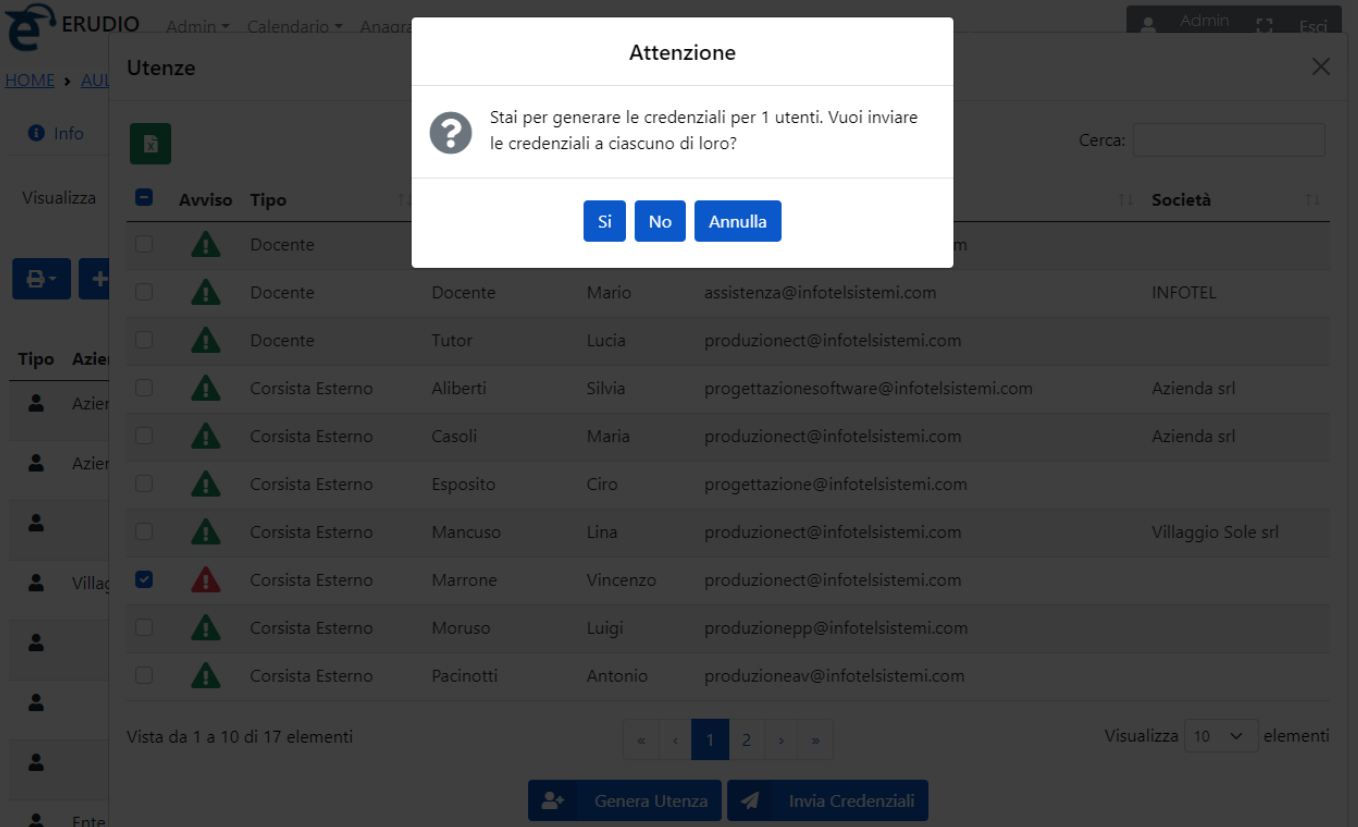

Cliccando sul comando «Genera Utenza» viene visualizzato un messaggio che avvisa per quanti utenti si sta procedendo a generare le credenziali. Sarà possibile, inoltre, decidere se, in fase di generazione, inviare le credenziali (cliccando sul si) o generarle semplicemente senza inviarle (cliccando sul no) o annullare l'intero processo (cliccando su annulla).

## AUTORIZZAZIONE DISCENTI/DOCENTI

Nel momento in cui viene generata la singola utenza, viene inviata sia per i discenti che per i docenti, una mail contenente le credenziali di accesso.

Tali credenziali serviranno per accedere anche agli eventi formativi futuri che si andranno ad organizzare sia sullo stesso percorso formativo, sia in altri percorsi formativi di tipo webinar o e-learning.

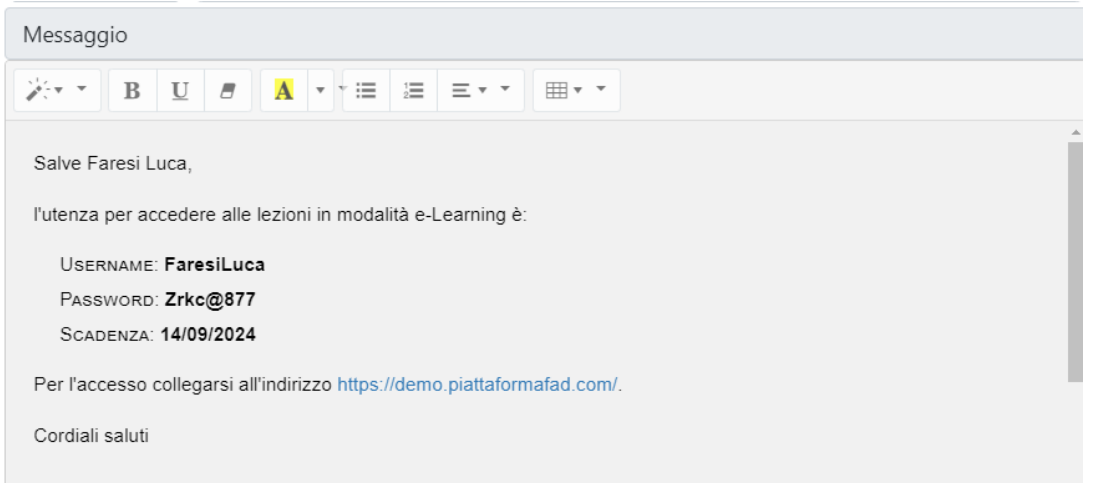

**Rev1 20-03-24**

Se l'utente è in possesso già di credenziali di accesso al sistema, e se tali credenziali sono scadute, il sistema le rinnoverà automaticamente, all'inserimento del discente in una lezione di videoconferenza, fino alla data dell'evento formativo stesso.

## GESTIONE AULE VIRTUALI DI TIPO WEBINAR

Una volta creata la prima lezione di videoconferenza, si potrà procedere in modo analogo per calendarizzare i successivi eventi formativi.

**Rev1 20-03-24**

In ogni momento è possibile stampare i report di tracciamento della formazione svolta: per fare questo dalla **sezione Videoconferenza**, cliccare sui comandi **e x** per stampare i report di tracciamento in formato pdf o excel.

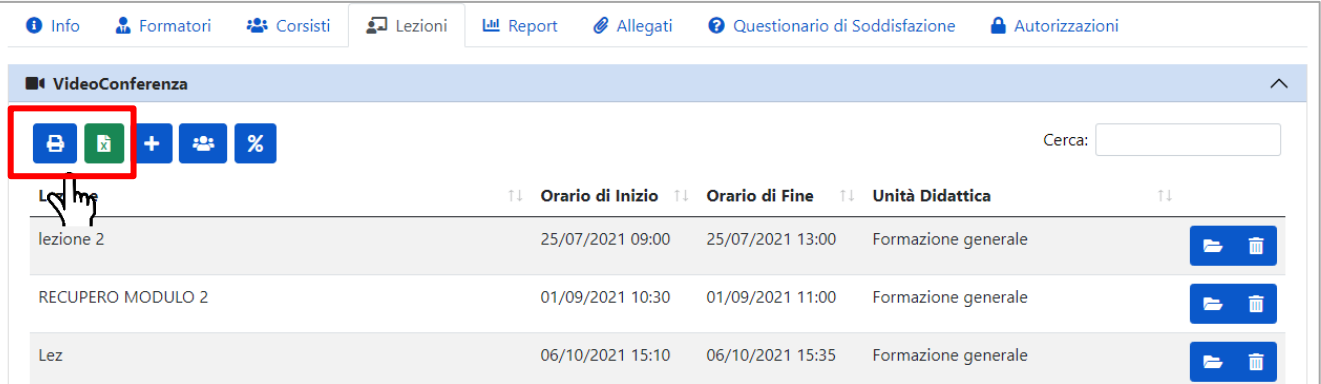

È possibile controllare anche il tempo di collegamento di ogni discente sul singolo evento formativo, semplicemente aprendo la lezione creata.

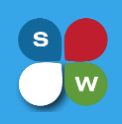

## GESTIONE AULE VIRTUALI DI TIPO E-LEARNING

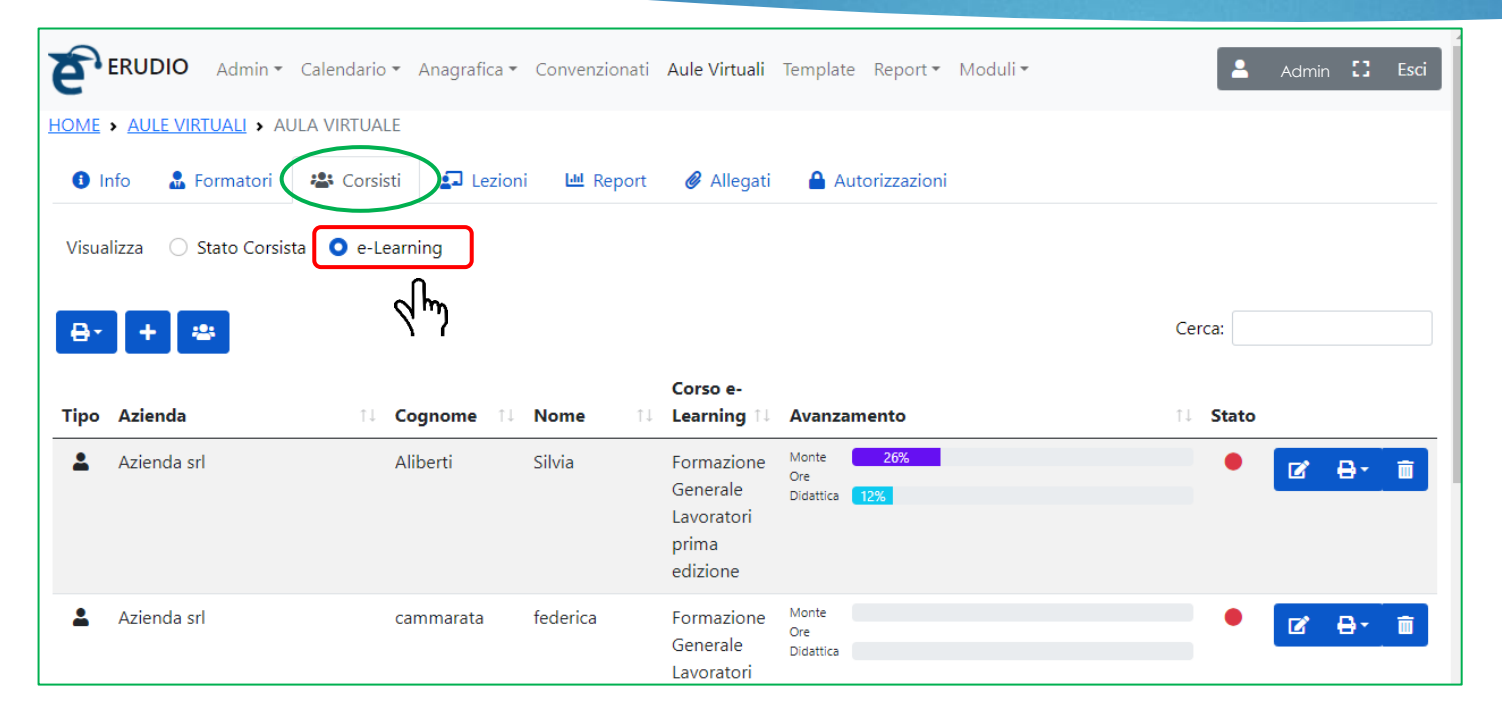

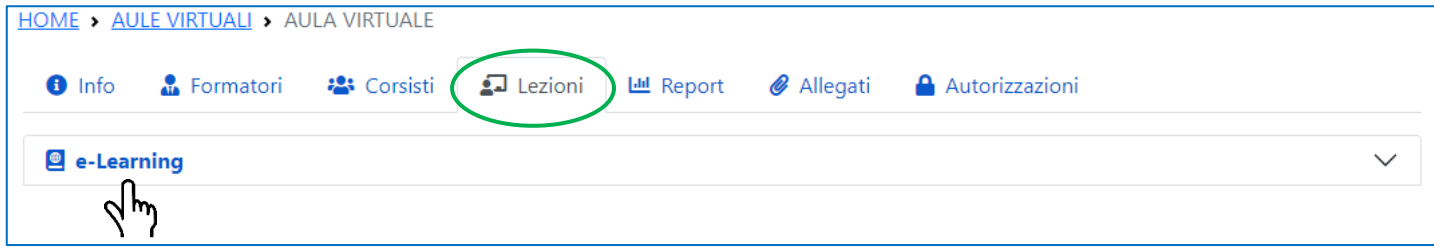

Se l'aula creata è di tipo FAD si dovranno associare i singoli discenti al rispettivo corso sulla piattaforma dalla sezione **E-Learning** presente all'interno dell'aula virtuale ed accessibile sia dalla scheda Corsisti che dalla scheda Lezioni.

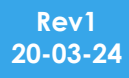

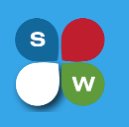

Selezionare, quindi, dalla sezione **E-Learning**, il discente e cliccare sul comando Apri **(1)**: dal pannellino che si apre, selezionare il corso a cui associare l'utente **(2)**.

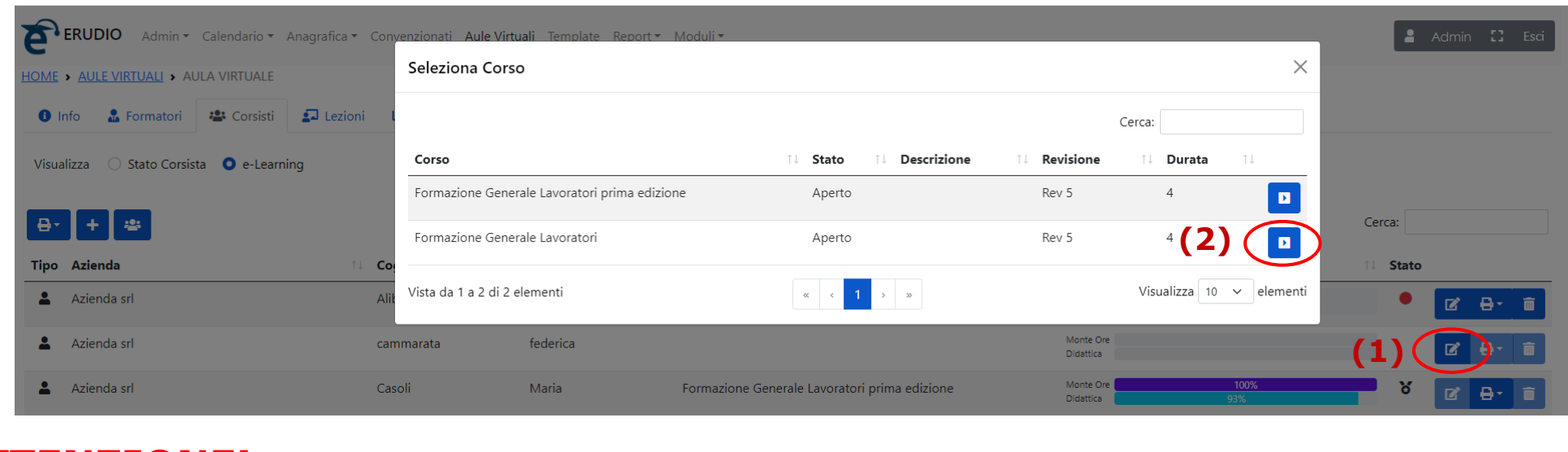

### **AZTONE!**

Nel caso in cui, sulla piattaforma e-Learning, siano presenti più revisioni dello stesso corso, accertarsi di associare, all'interno dell'aula virtuale, il discente alla revisione più recente.

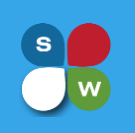

Nel momento in cui un discente viene associato ad un corso e-learning, la piattaforma invierà una comunicazione al discente con le informazioni relative al corso a cui è stato inscritto.

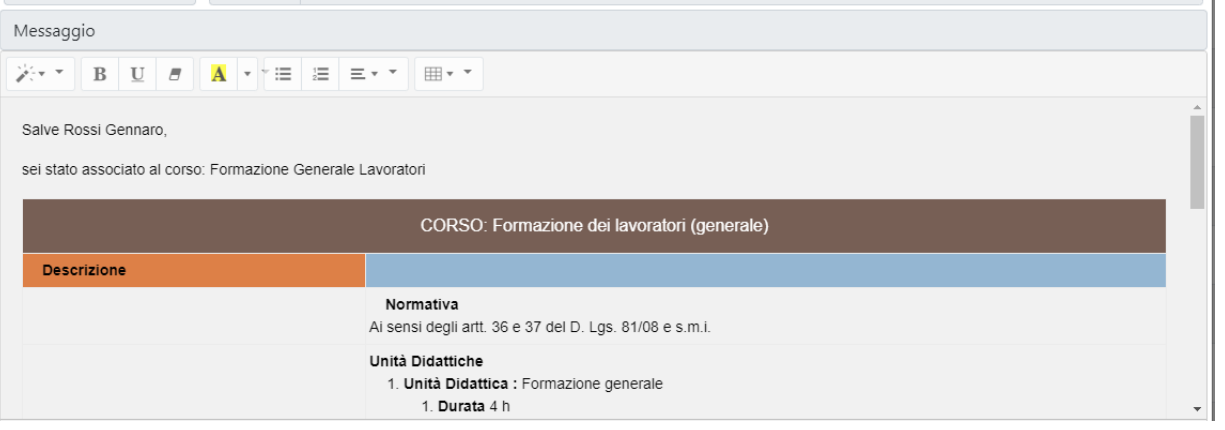

Una volta associati i discenti e i docenti al corso e-learning, bisognerà generare le credenziali di accesso in piattaforma.

Dalla **sezione e-learning**, presente all'interno dell'**aula virtuale** → cliccare sul comando e procedere come visto per l'aula di tipo webinar nel paragrafo «GENERAZIONE UTENZE DISCENTI/DOCENTI»

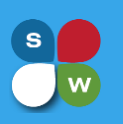

La piattaforma permette di controllare lo stato dei corsisti direttamente all'interno dell'aula virtuale, dalla sezione e-Learning: per ogni discente, viene riportato, in termini di percentuale, il monte ore e la didattica effettuata con relativo stato di completamento finale (semaforo rosso o verde a seconda se si è completato e quindi chiuso correttamente il corso FAD).

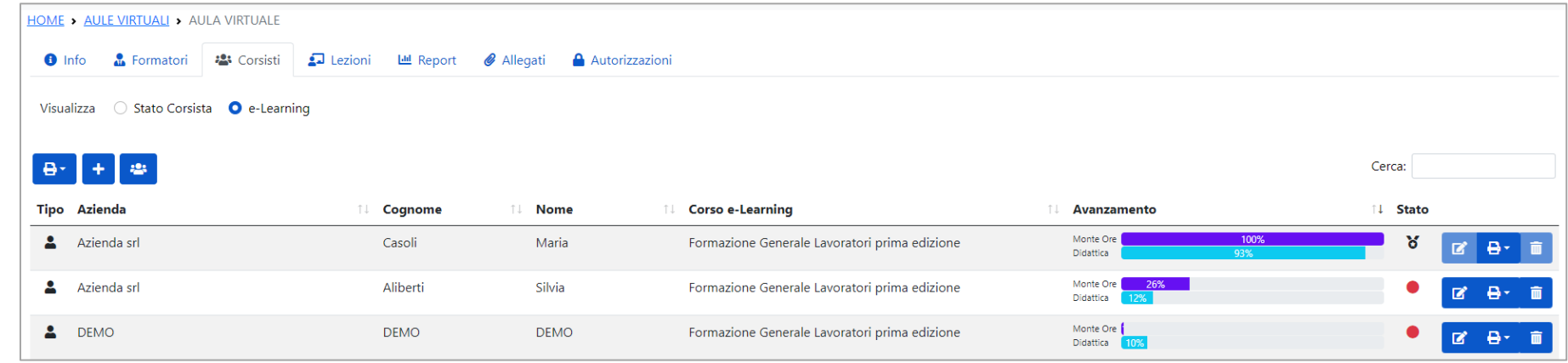

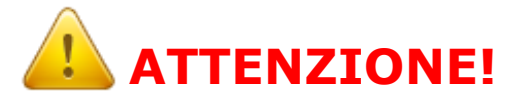

La conclusione del corso fad è legata al raggiungimento del 100% della didattica e della percentuale del monte ore impostato sul corso (di default fissata al 90%).

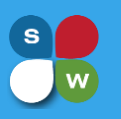

Dal comando di stampa **B**<sup>1</sup>, presente sulla riga del discente, all'interno della sezione elearning, sull'aula virtuale, sarà, inoltre, possibile stampare dei report contenenti il dettaglio della formazione svolta dal discente (date e ore di accesso e materiali didattici visionati per ogni sessione di studio); si potrà scegliere tra:

- **Registro Formativo Individuale** (tale report, contiene in più il logo inserito sull'aula e la firma del docente/tutor se presente in anagrafica formatore e se selezionata sul tab Formatori all'interno dell'aula virtuale)
- **Report Riepilogo**
- **Report Utente**
- **Report Dettagli Corso**

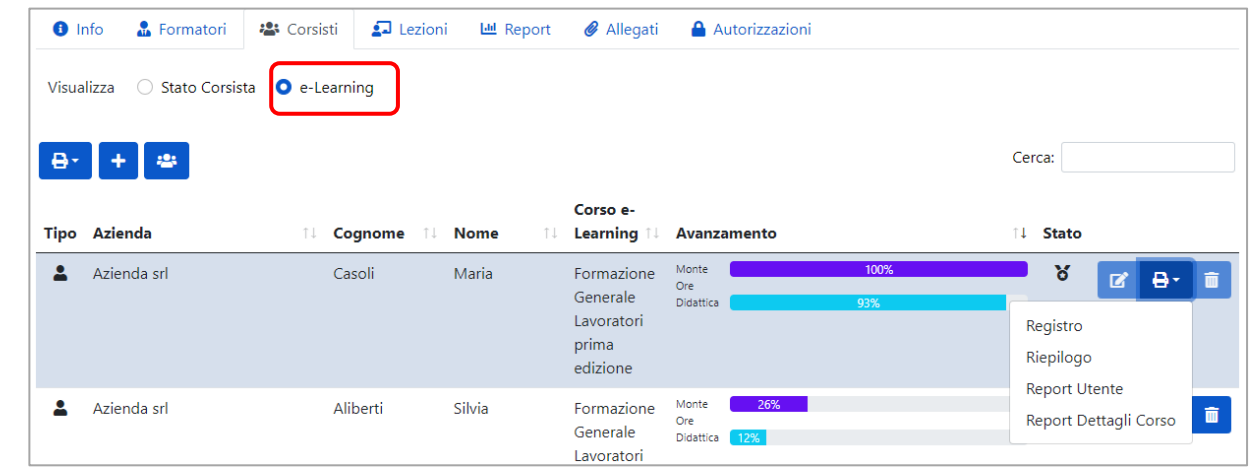

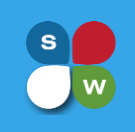

### GESTIONE AULE VIRTUALI DI TIPO E-LEARNING

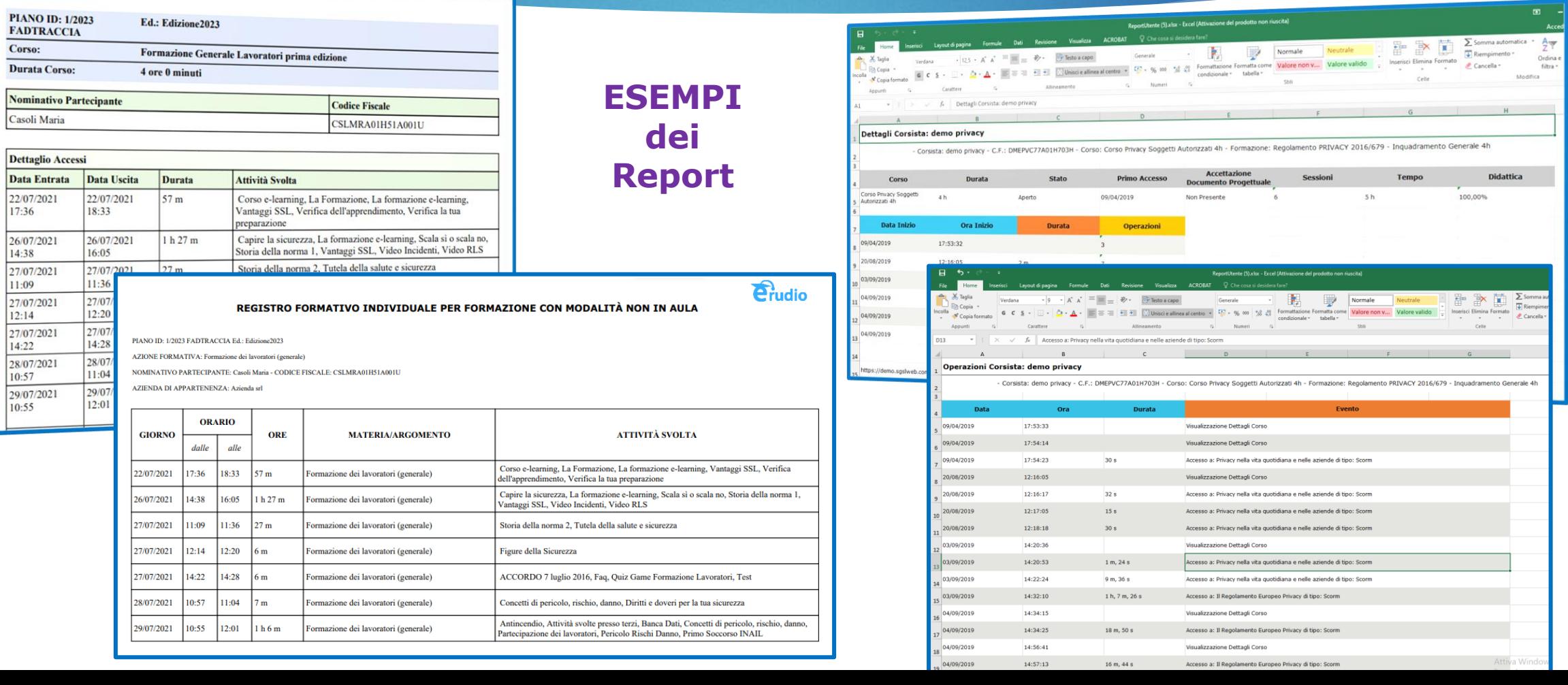

## GESTIONE AULE VIRTUALI DI TIPO BLENDED

Se l'aula creata è di tipo Blended si dovranno creare e gestire le diverse sessioni formative dalle sezioni che compaiono all'interno della scheda Lezioni.

**Rev1 20-03-24**

A seconda, quindi, della modalità scelta per lo svolgimento del percorso formativo, saranno presenti nella scheda **Lezioni** le voci **E-learning – Videoconferenza – Aula – Pratica** e si dovrà procedere come visto in precedenza.

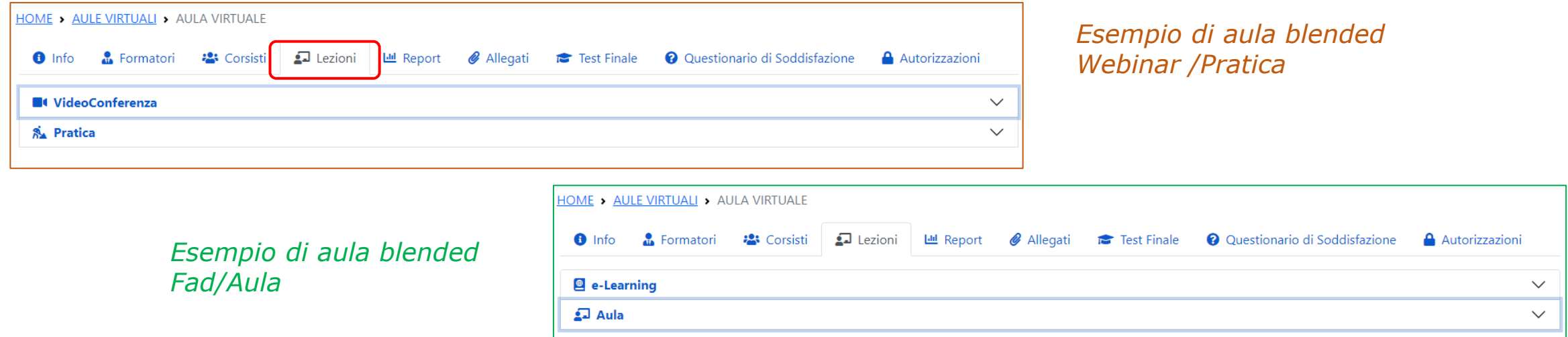

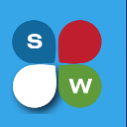

## GESTIONE AULE VIRTUALI – REPORT PRESENZE

Oltre ai report e registri presenti nelle singole sezioni esaminate, il sistema mette a disposizione ulteriori report dalla scheda **Corsisti** nell'aula virtuale. Cliccando sul comando **Britiale i può stampare un** report Excel **«Report Corsisti»** con i dettagli dei corsisti dell'aula oppure dei report sull'aula

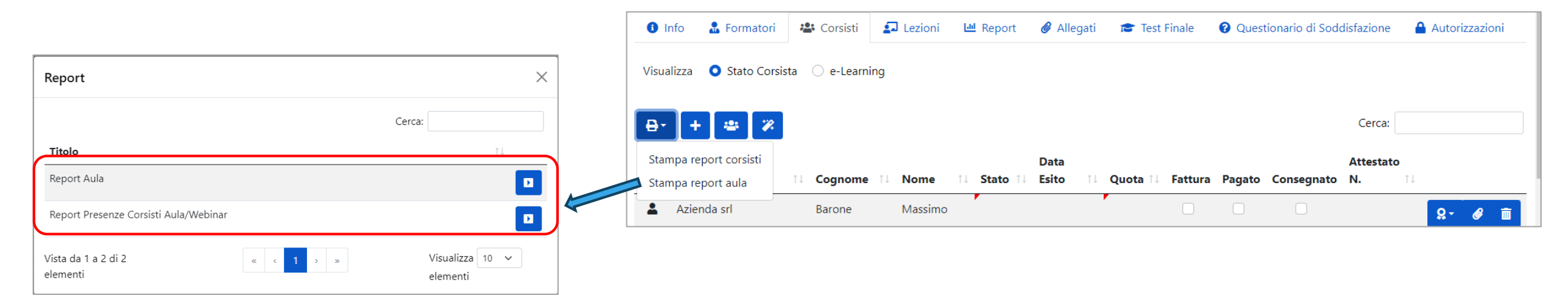

A secondo della tipologia di erogazione scelta, la stampa **Report Aula** produrrà direttamente un report, in formato .pdf, della formazione svolta o aprirà una ulteriore finestra da cui selezionare la stampa desiderata.

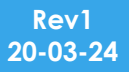

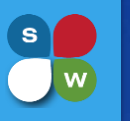

## GESTIONE AULE VIRTUALI – REPORT PRESENZE

La stampa **Report Aula** si compone di due differenti report uno per le tipologie di formazione che prevedono una parte in FAD (e-learning o videoconferenza) e uno per le presenze delle lezioni aula, webinar, pratica.

**Report aula** (report di fine corso Fad contenente un codice a barre con funzione di verifica 'autenticità' del Report consegnato dall'Agenzia Formativa, in sede di controllo documentale, agli Organismi di Controllo: a fronte dell'inserimento manuale da tastiera del codice 'numerico' di verifica presente sotto il codice a barre, fornisce come output la visualizzazione dei dati presenti a sistema per la verifica dell'autenticità o meno del Report consegnato.

**Report presenze aula/webinar** (report che riporta le presenze dei corsisti per percorsi formativi di tipo aula o webinar)

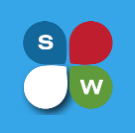

### GESTIONE AULE VIRTUALI – REPORT PRESENZE

### **Report presenze aula/webinar**

**Report Presenze Aula/Webinar** 

Corso: La digitalizzazione dei processi aziendali - Industria 4.0

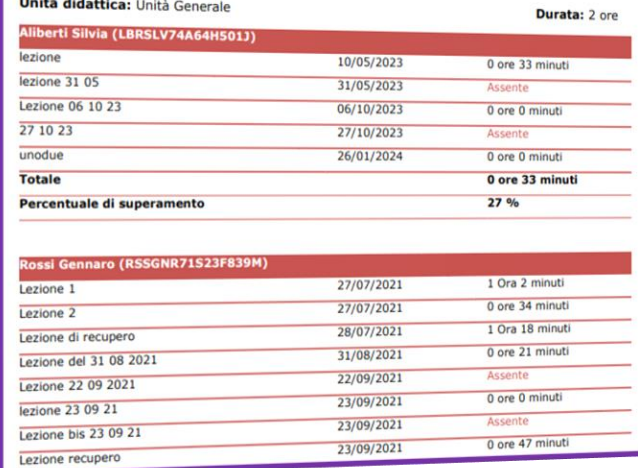

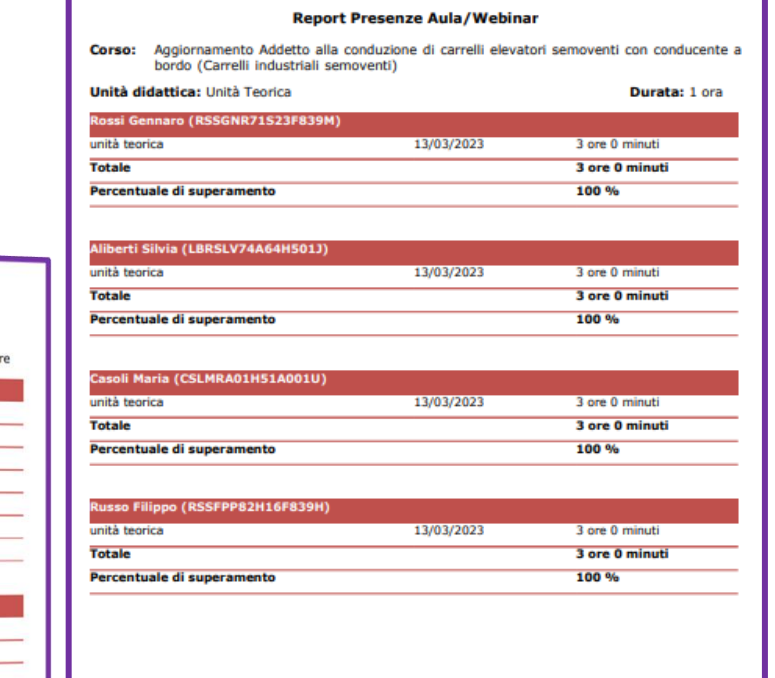

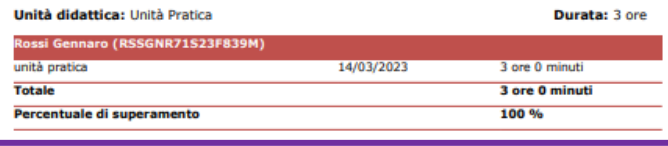

### **Report aula (formazioni in FAD)**

https://demo.piattaformafad.com/verify/aula/?idAula=18tokenAula=7787 REPORT Formazione dei lavoratori (generale) (4 ore) edizione: Edizione2021

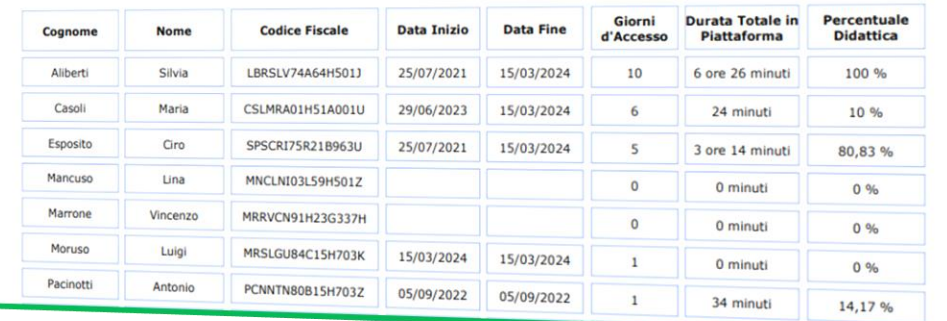

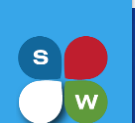

## CHIUSURA PERCORSO FORMATIVO

Terminato il corso, al raggiungimento del monte ore previsto, al corsista può essere assegnato uno stato superato all'interno dell'aula e rilasciato attestato di partecipazione con generazione di protocollo univoco.

Dalla scheda **Corsisti** presente all'interno dell'aula, basterà:

• mettere «superato» clicccando nella colonna **Stato** e la relativa data di superamento del corso

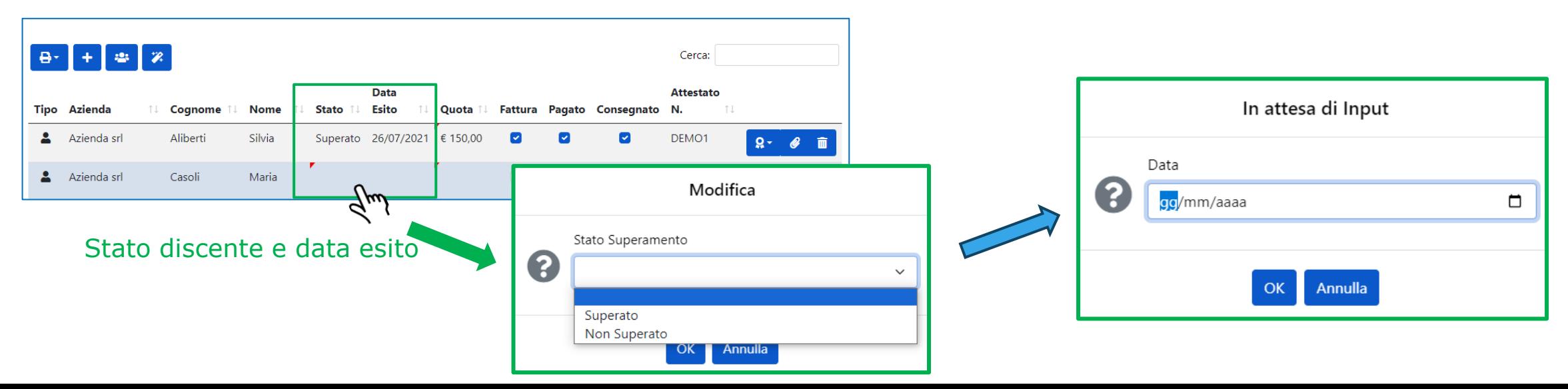

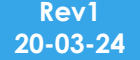

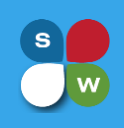

## CHIUSURA PERCORSO FORMATIVO

Assegnato lo stato superato si potrà generare attestato con protocollo univoco cliccando sul comando «**Genera attestato Word**» posto a destra della riga del corsista.

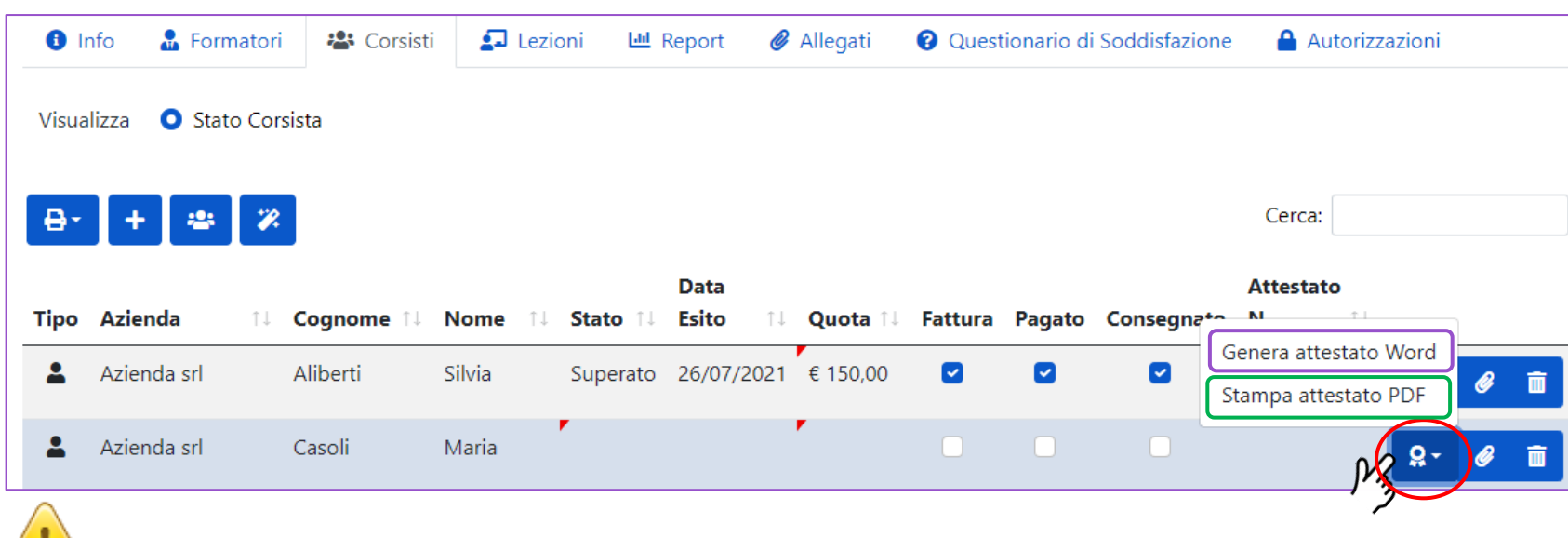

Prima di generare e protocollare l'attestato, è possibile effettuare una preview dello stesso cliccando su «**Stampa attestato PDF**»: verrà scaricata una stampa in pdf dell'attestato.

### **ATTENZIONE!**

L'attestato una volta protocollato, non può più essere modificato: qualsiasi modifica dei dati va effettuata prima di usare la funzione «Genera attestato Word»

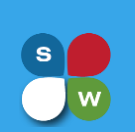

## CHIUSURA PERCORSO FORMATIVO

Selezionando «**Genera attestato Word**» la piattaforma verificherà se il corsista ha completato correttamente il percorso formativo e, in caso di esito positivo, visualizzerà una finestra da cui poter scegliere il template e il protocollo che si vuole applicare all'attestato che si sta per generare.

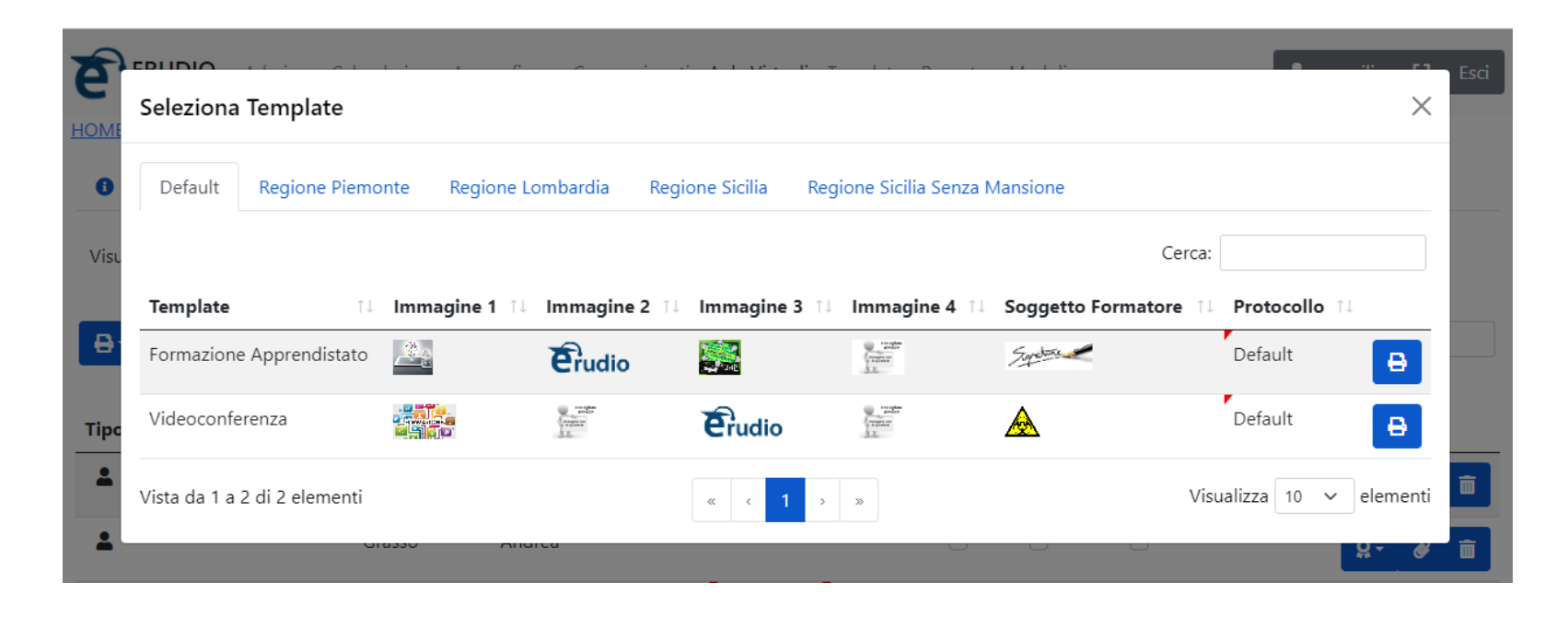

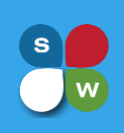

## CHIUSURA PERCORSO FORMATIVO

È possibile procedere all'assegnazione dello stato superato e alla generazione dell'attestato di partecipazione anche in maniera massiva su più corsisti cliccando sul comando **Operazioni Massive** presente nella scheda Corsisti.

Verranno visualizzati una serie di comandi che permetteranno di effettuare operazioni con selezione massiva dei corsisti.

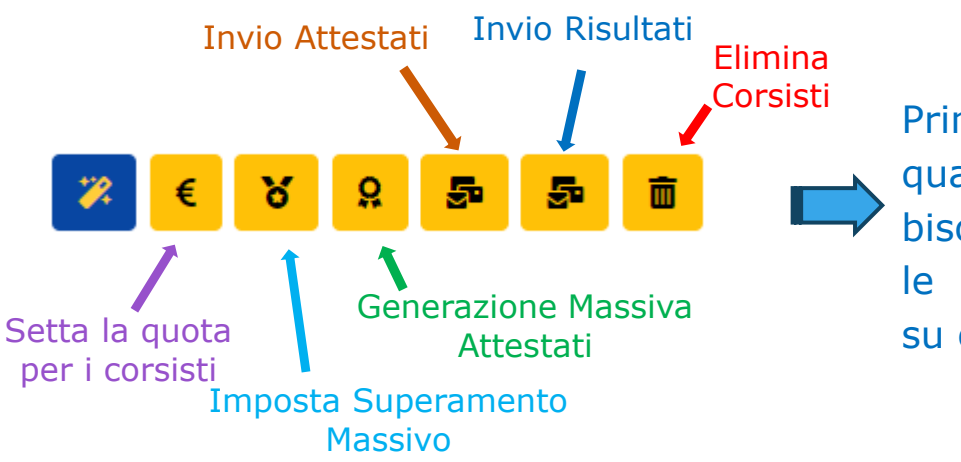

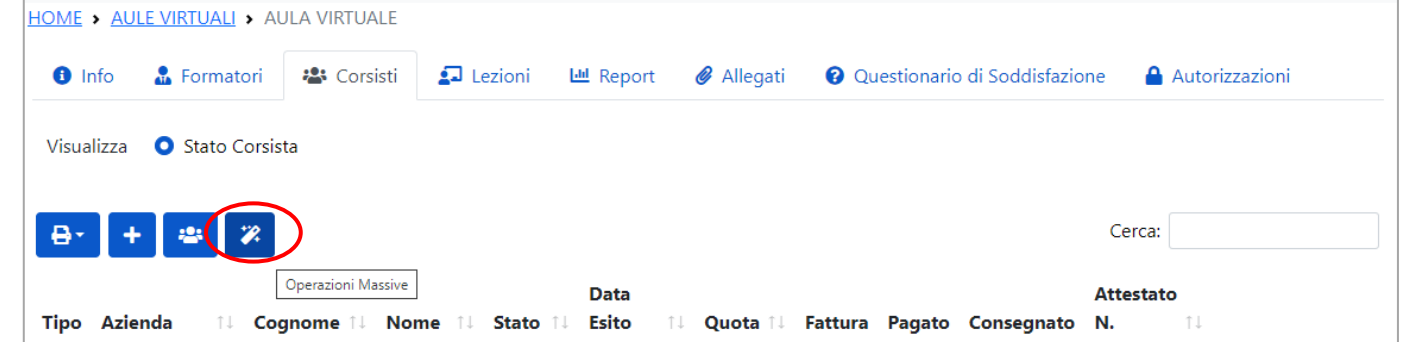

Corsisti Prima di utilizzare qualsiasi comando, bisognerà selezionare le righe dei corsisti su cui si vuole agire.

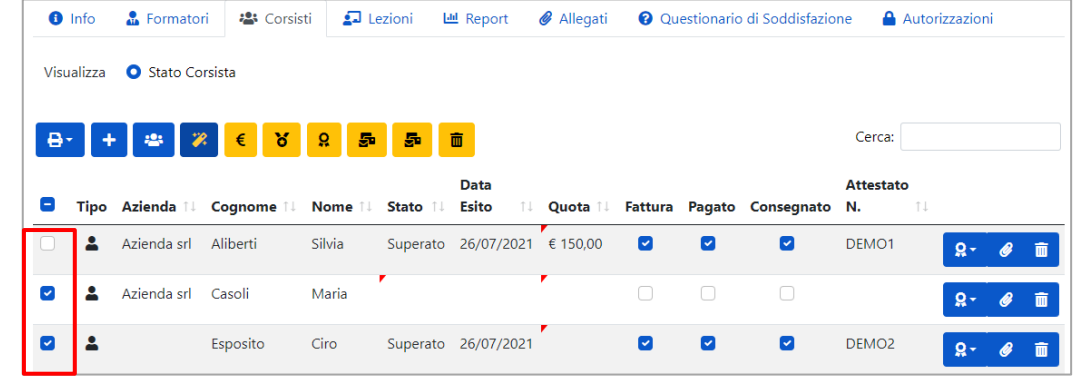

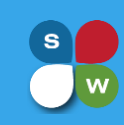

## CHIUSURA AULA VIRTUALE

Concluso il percorso formativo e assegnato uno stato finito (superato/non superato) ad ogni discente, è possibile chiudere l'aula virtuale ed archiviarla.

Per fare questo, è sufficiente entrare sull'aula virtuale e nel campo stato presente nella scheda Info, impostare lo **stato chiuso**; verrà richiesta, se non già inserita, una data di chiusura corso.

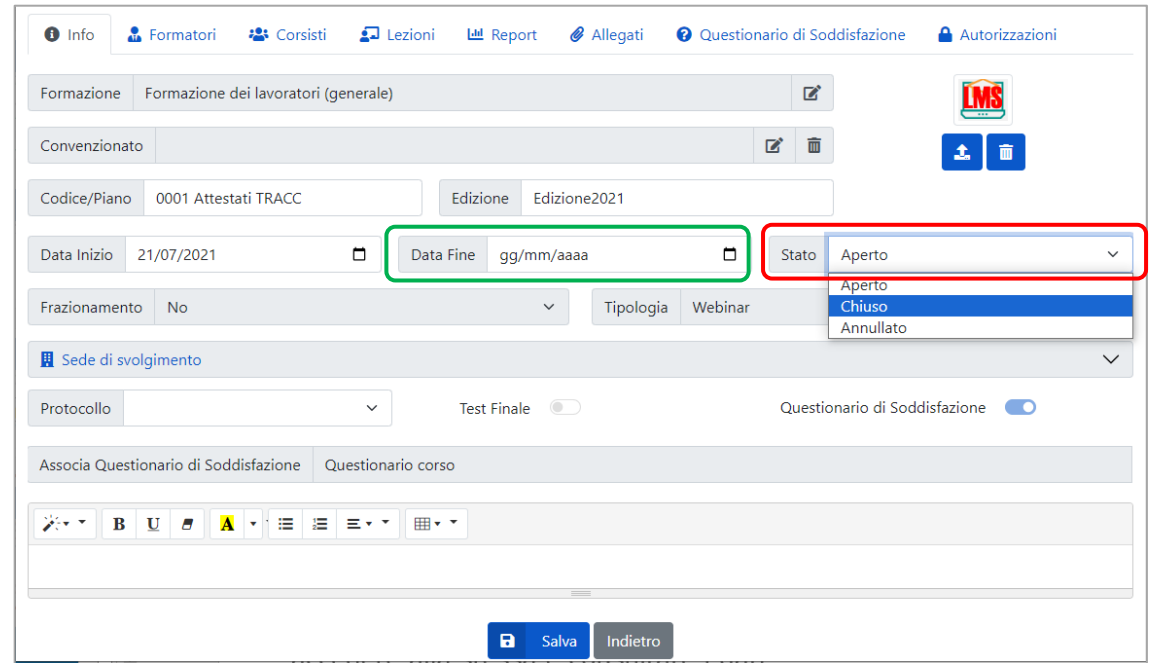

### **FNZIONE!**

La chiusura di un percorso formativo è irreversibile: l'aula virtuale, una volta chiusa, sarà nascosta dall'elenco delle aule attive e non sarà più possibile modificarla, ma in ogni momento sarà possibile accedere alla stessa e consultare i dati.

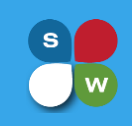

## CHIUSURA AULA VIRTUALE

Per visualizzare un'aula in stato chiuso o annullato, sarà sufficiente cliccare sul comando «**Mostra/Nascondi Chiusi**»

Le aule in stato chiuso o annullato sono contraddistinte dalla riga rossa e da un simbolo **e** per le aule chiuse e **B** per le aule annullate.

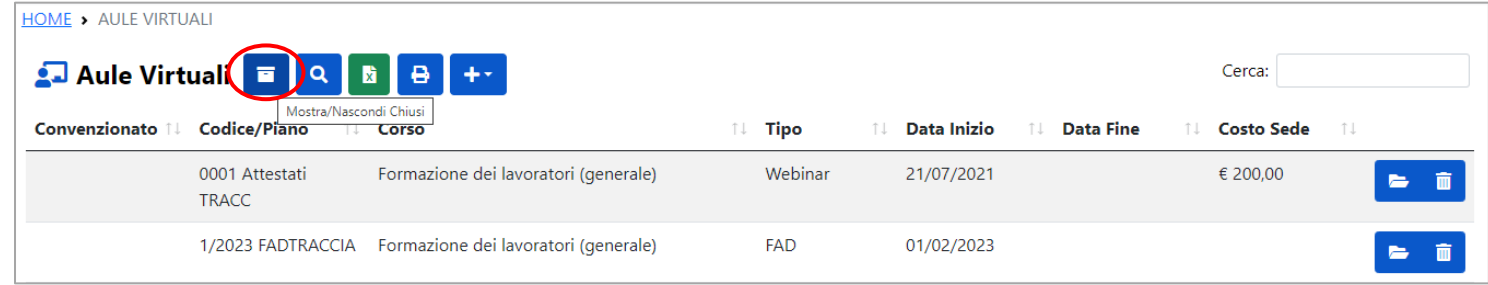

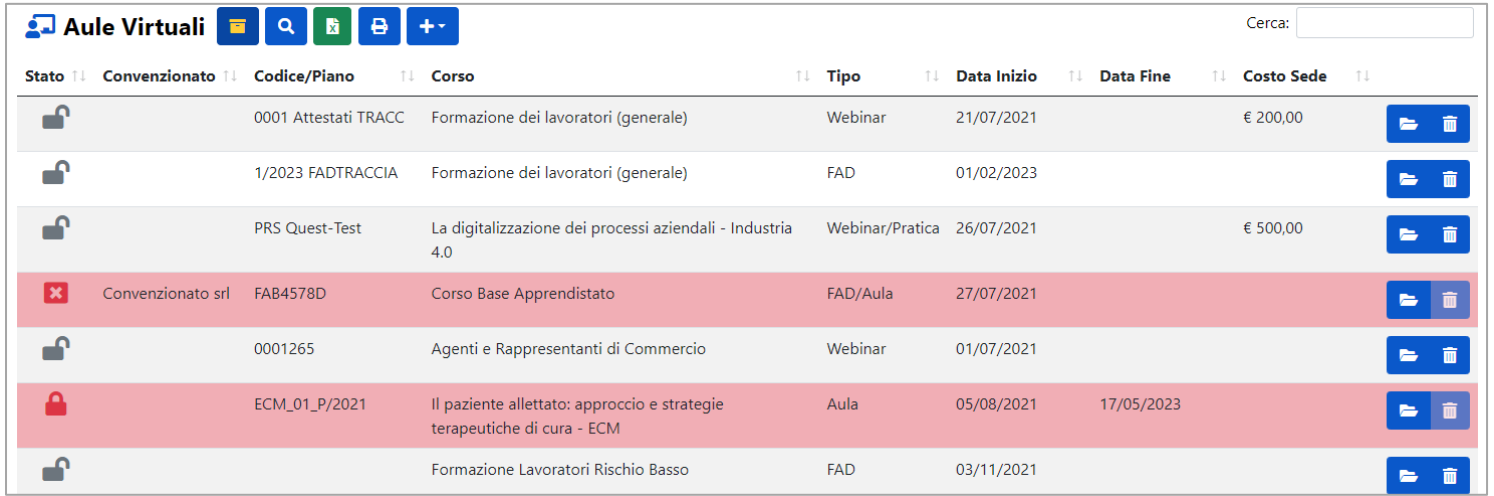

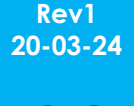

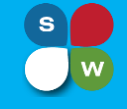

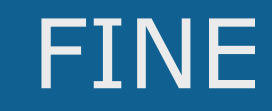

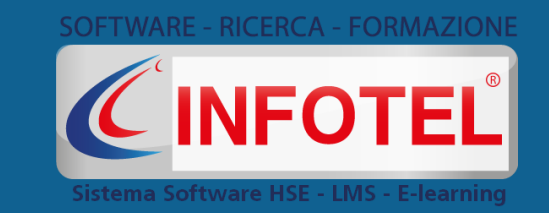

### **Infotelsistemi srl**

Sede Legale: Corso Buenos Aires, 45 – 20124 Milano (MI) Sedi Operative: Via Valle Scrivia, 8 -00141 Roma (RM) Via Fiorignano, 29 – 84091 - Battipaglia (SA)

Telefono: 0828 34.65.01 Email: [info@infotelsistemi.com](mailto:info@infotelsistemi.com) Sito Istituzionale: [www.infotelsistemi.com](http://www.infotelsistemi.com/) **Siti Tecnici**: [https://www.sgslweb.it](https://www.sgslweb.it/) https://www.erudio.it

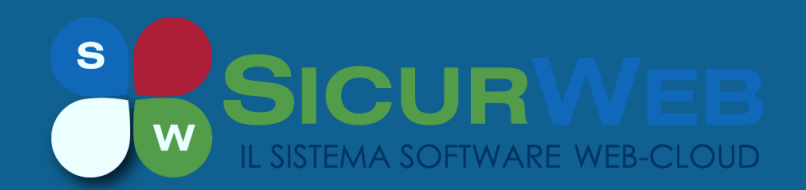

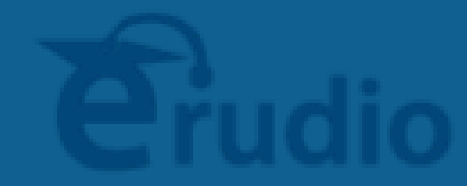